# **คู่มือการยื่นค าร้องแต่งตั้งอาจารย์บัณฑิตศึกษา (บศ.1) ในระบบ grad.up.ac.th**

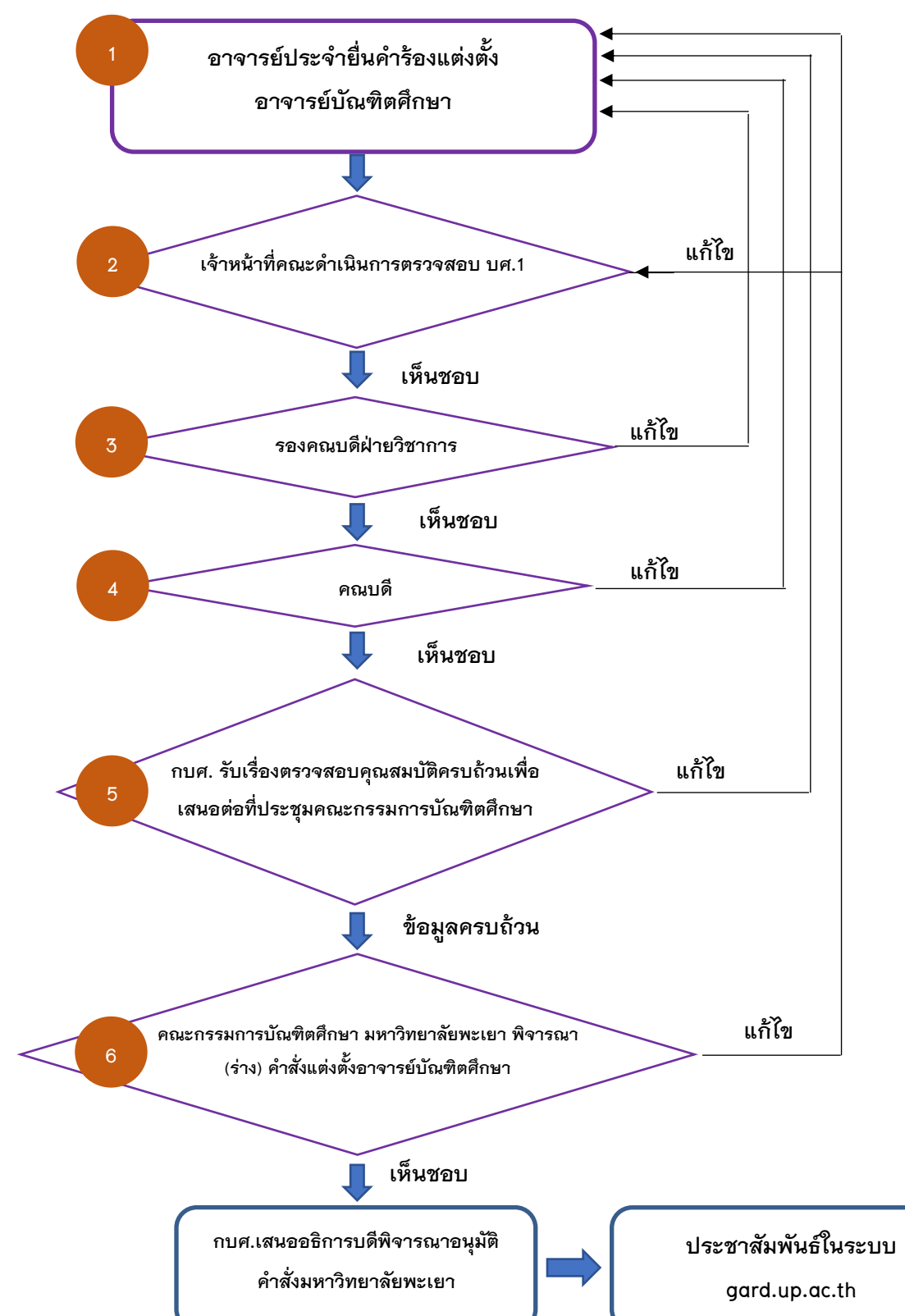

ขั้นตอนการยื่นคำร้องแต่งตั้งอาจารย์บัณฑิตศึกษา (บศ.1)

\*เมื่ออาจารย์/เจ้าหน้าที่คณะ/รองคณบดีฝ่ายวิชาการ/คณบดี ดำเนินการยื่นคำร้อง บศ.1 เรียบร้อยแล้วสามารถตรวจสอบสถานะการ ยื่นคำร้องได้ และกรณีมีการแก้ไข เมื่อดำเนินการแก้ไขเรียบร้อยแล้วระบบจะส่งคืนให้กับผู้ที่แจ้งให้ดำเนินการแก้ไข

# **1. การเข้าใช้งานระบบจัดการสารสนเทศบัณฑิตศึกษา (grad.up.ac.th)**

1.1 อาจารย์เข้าเว็บไซต์ www.gard.up.ac.th คลิกเข้าสู่ระบบ

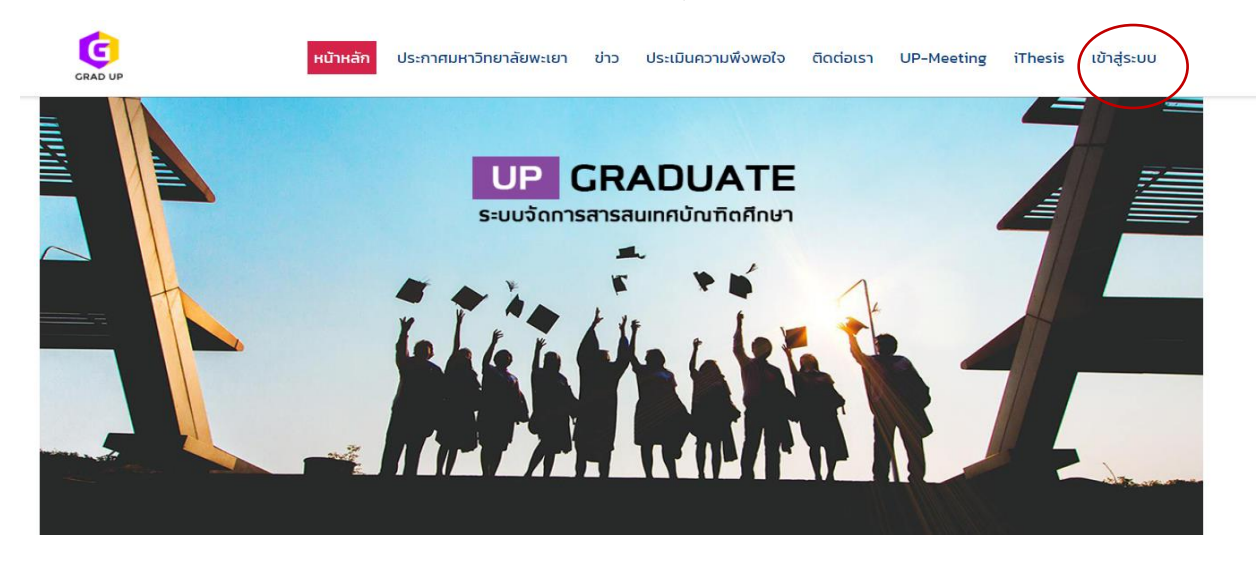

1.2 ทำการ Login โดยใช้ Accout ของมหาวิทยาลัย

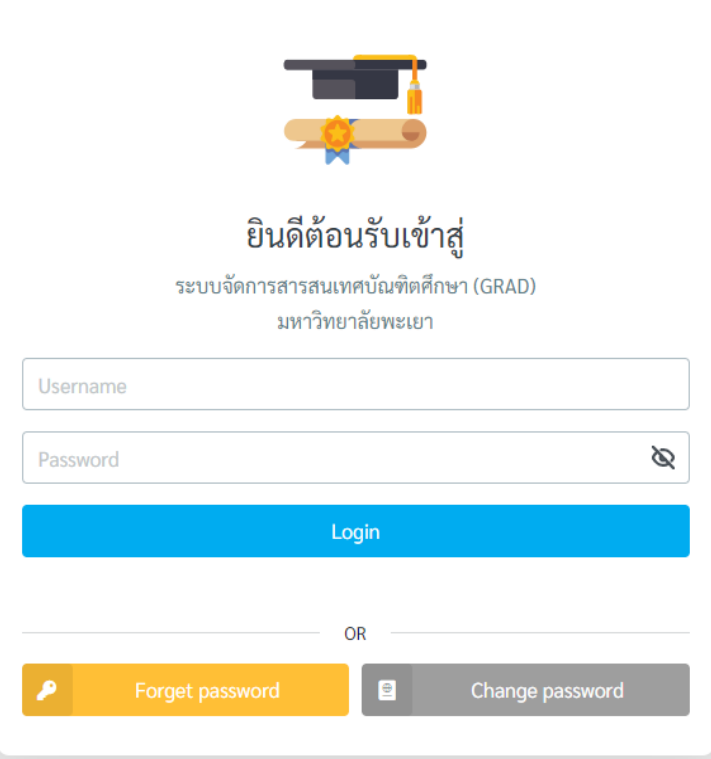

# 2. อาจารย์สามารถยื่นคำร้องของแต่งตั้งอาจารย์บัณฑิตศึกษาด้วยตนเอง ดังนี้

2.1 ไปที่เมนูคำร้องอาจารย์ → คำร้อง บศ.1 (อาจารย์บัณฑิตศึกษา/อาจารย์พิเศษบัณฑิตศึกษา) เพิ่มรายการ

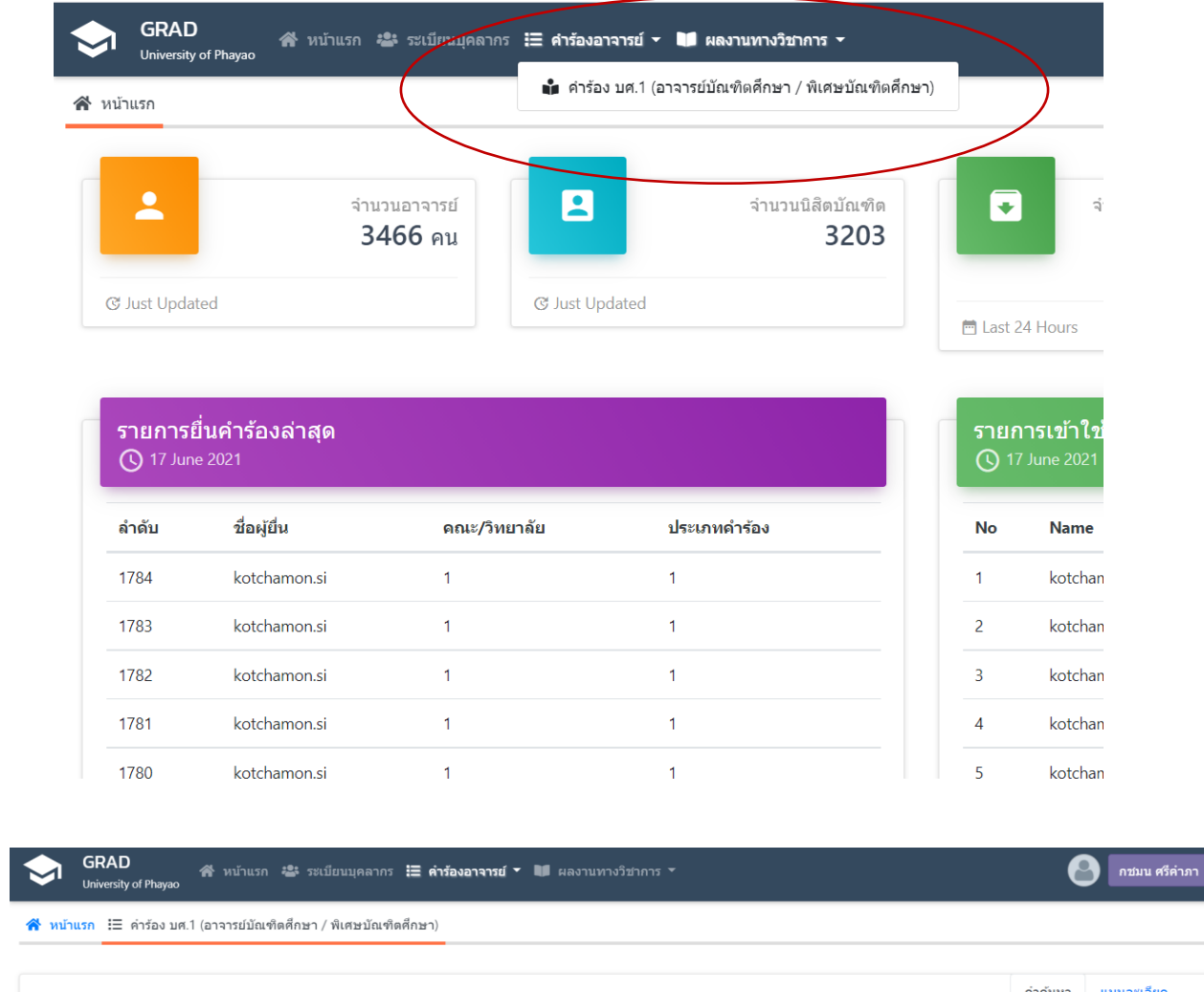

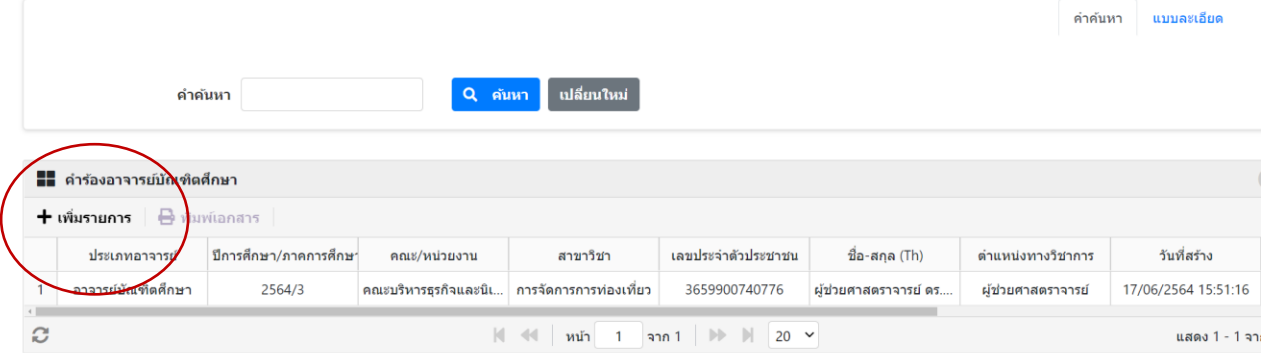

2.2 เมื่อเข้าสู่เมนูแล้วให้อาจารย์ดำเนินการตรวจสอบข้อมูลประวัติส่วนตัว ดังนี้

- ประวัติอาจารย์บัณฑิตศึกษา/อาจารย์พิเศษบัณฑิตศึกษา
- ข้อมูลประวัติทั่วไป
- ข้อมูลประวัติการศึกษา

 ทั้งนี้ ข้อมูลข้างต้นเป็นข้อมูลจากฐานข้อมูลของกองการเจ้าหน้าที่ หากมีข้อมูลไม่ถูกต้อง อาจารย์ สามารถประสานกองการเจ้าหน้าที่ดำเนินการแก้ไขได้

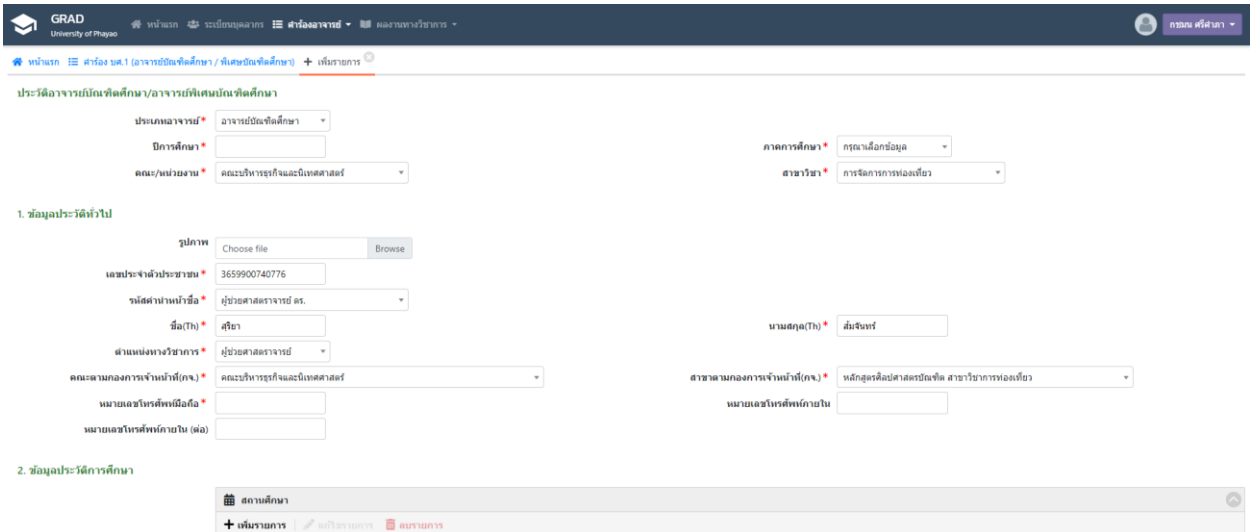

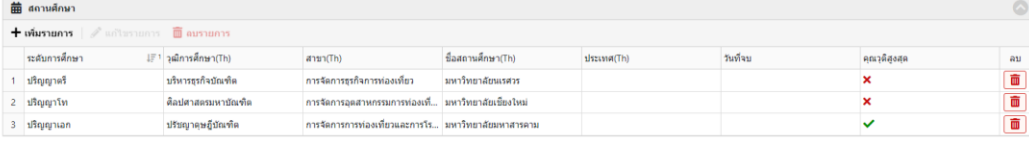

- 2.3 ดำเนินการตรวจสอบและกรอกข้อมูล ดังนี้
	- ข้อมูลประวัติประสบการณ์ หรือความเชี่ยวชาญทางวิชาการ
	- ข้อมูลผลงานวิชาการ
	- ข้อมูลผลงานวิจัยที่สนใจ หรือกำลังดำเนินการอยู่
	- ข้อมูลประวัติรางวัลที่ได้รับ

ทั้งนี้ ระบบจะดึงข้อมูลในฐานข้อมูลเดิมทั้งหมดที่อาจารย์ดำเนินการกรอกข้อมูลครั้งที่ผ่านมา หากมี ข้อมูลที่เป็นปัจจุบัน อาจารย์สามารถกรอกเพิ่มเติมได้

2.4 เมื่อด าเนินการ ตามข้อ 2.2 และ 2.3 และตรวจสอบข้อมูลถูกต้องครบถ้วน ให้ยืนยัน

## **"บันทึกข้อมูล"**

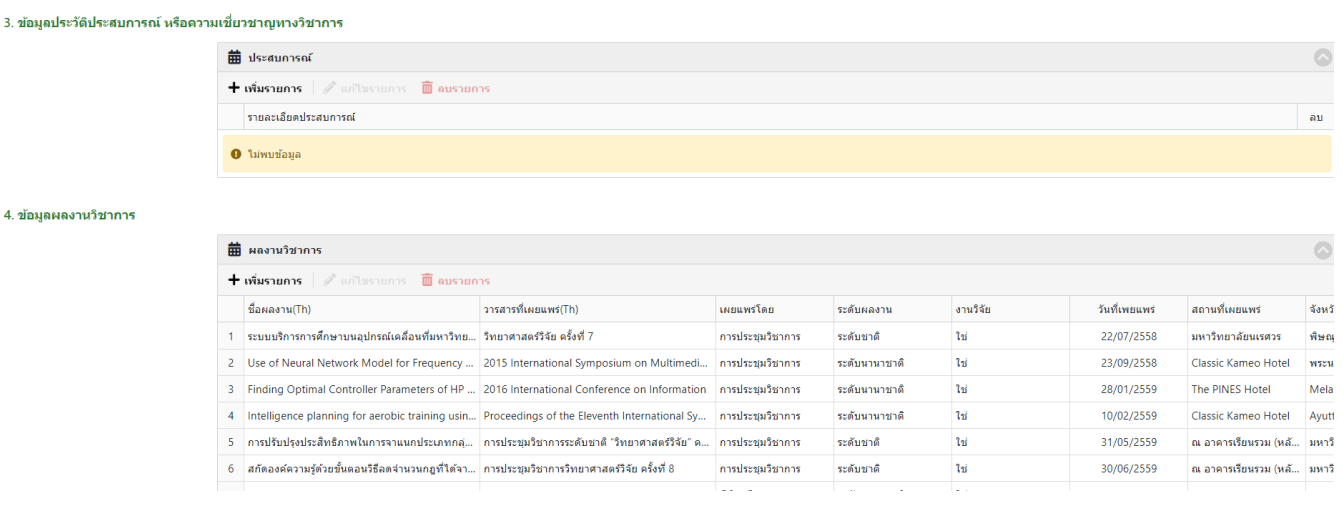

#### 5. ข้อมองานวิจัยที่สนใจ หรือกำลังดำเนินการอย่

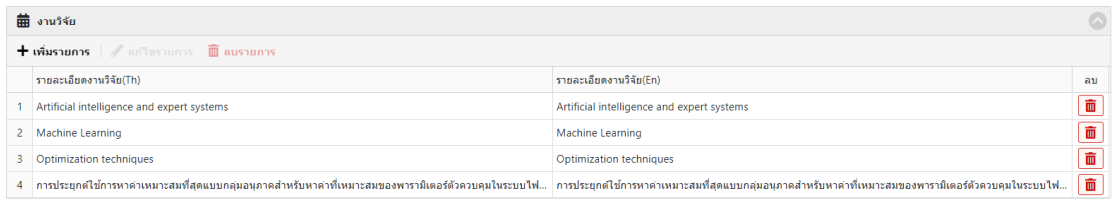

#### 6. ข้อมูลประวัติรางวัลที่ได้รับ

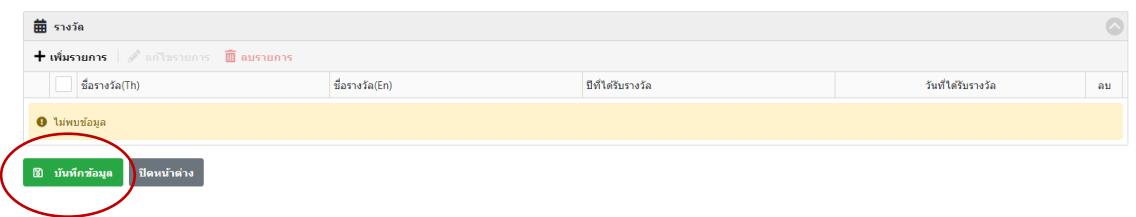

# 2.5 อาจารย์สามารถตรวจสอบข้อมูลผลงานวิชาการได้ ดังนี้

ไปที่เมนู ผลงานวิชาการ ข้อมูลงานทางวิชาการ

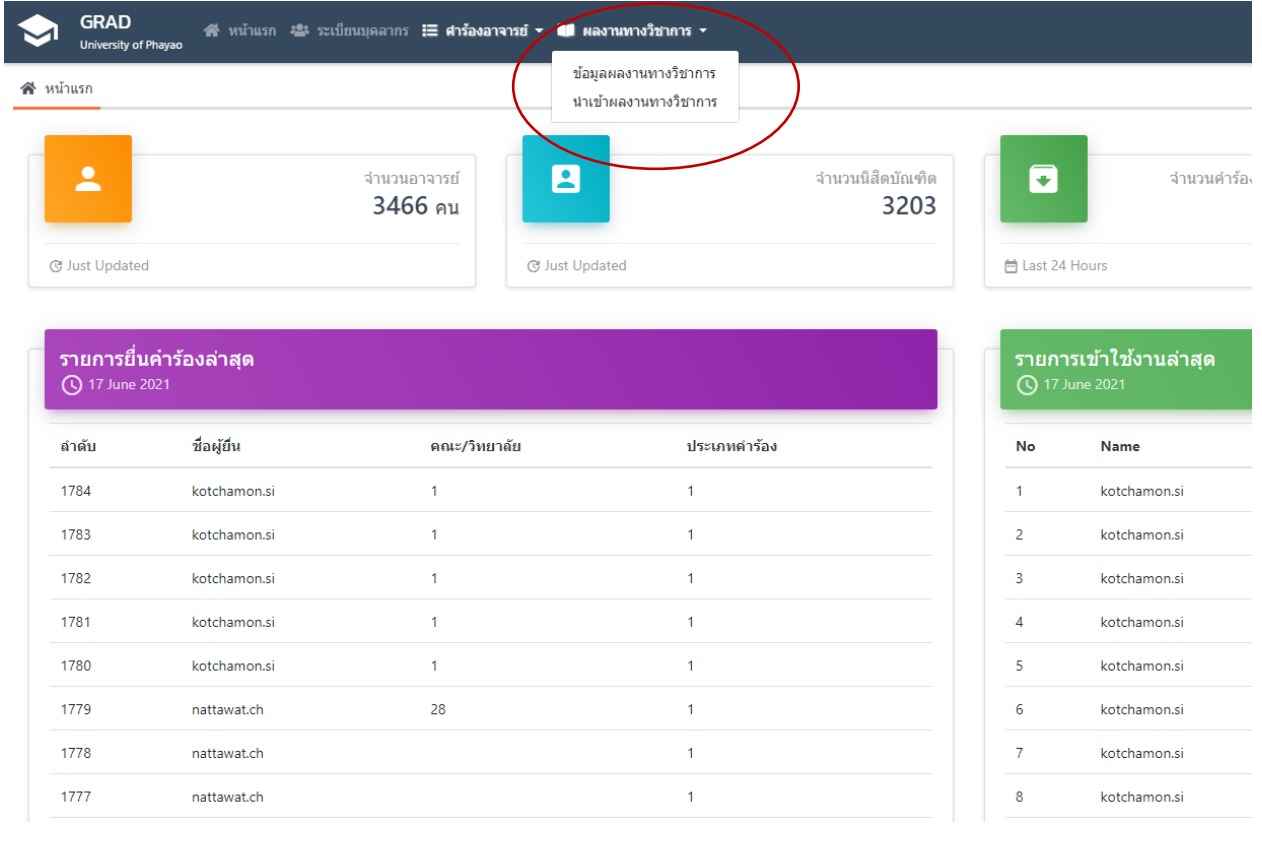

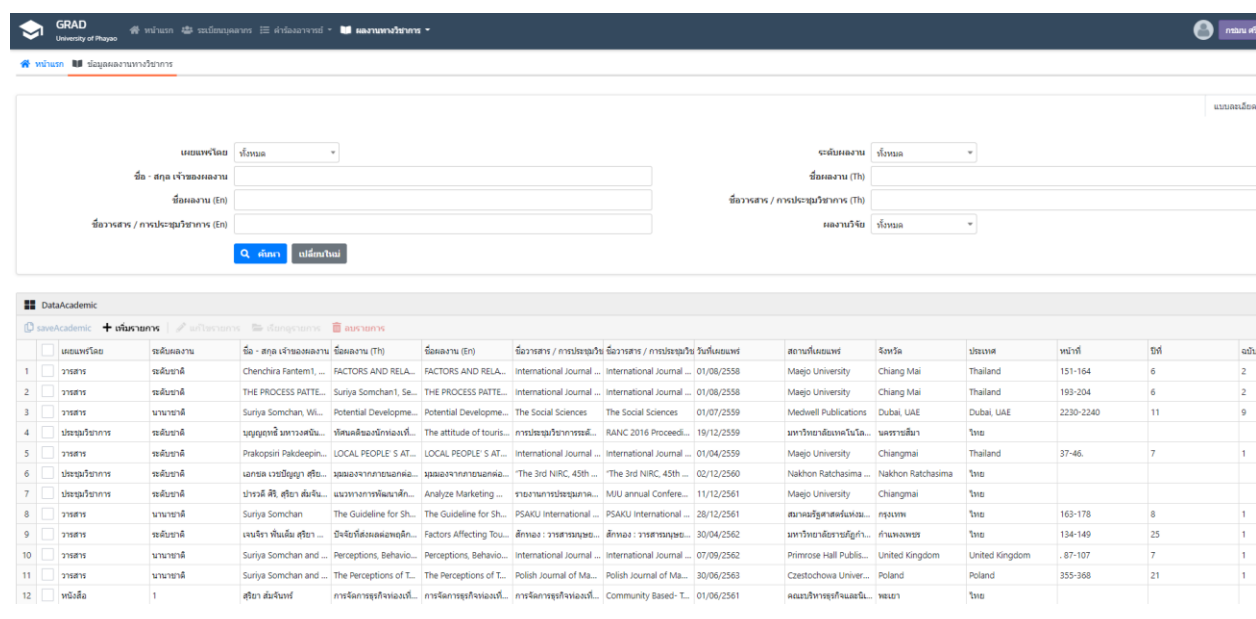

2.6 กรณีอาจารย์มีข้อมูลงานวิชาการที่เป็น Scopus ScienceDirect อาจารย์สามารถดำเนินการได้ ดังนี้

์ไปที่เมนูผลงานทางวิชาการ → นำเข้าผลงานวิชาการ → เพิ่มรายการ

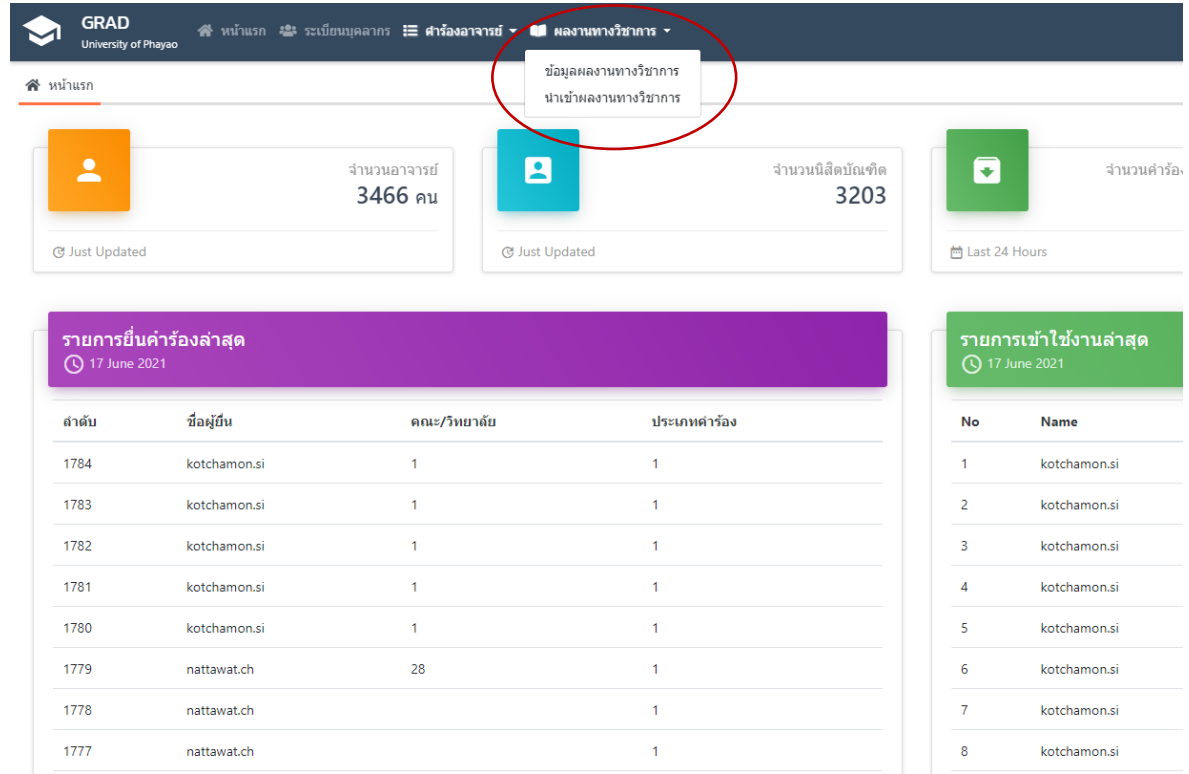

**GRAD** 

University of Phayao

### ส์ หน้าแรก ∎∎ นำเข้าผลงานทางวิชาการ

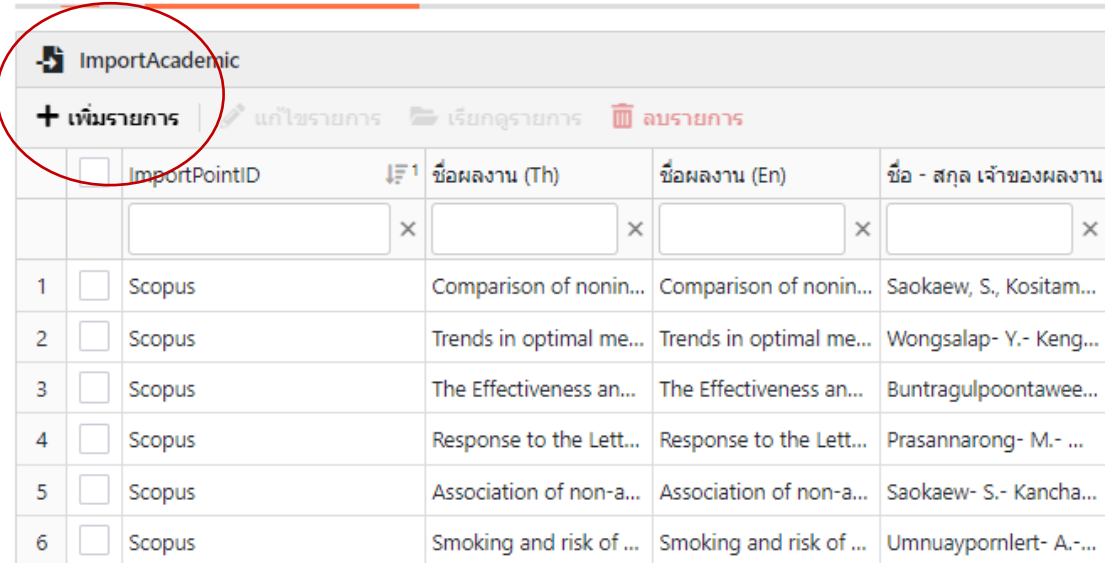

เมื่อคลิกเพิ่มรายการระบบจะแสดงหน้าใหม่ให้อาจารย์คลิก "Download" เพื่อดูตัวอย่างในการเลือกเมนู ฐานข้อมูลผลงานวิชาการ แล้วเลือกฐานข้อมูลที่อาจารย์ต้องการนำเข้าข้อมูล ScienceDirect หรือ Scopus และแนบไฟล์งานวิชาการโดยต้องเป็นนามสกุล CSV เท่านั้น

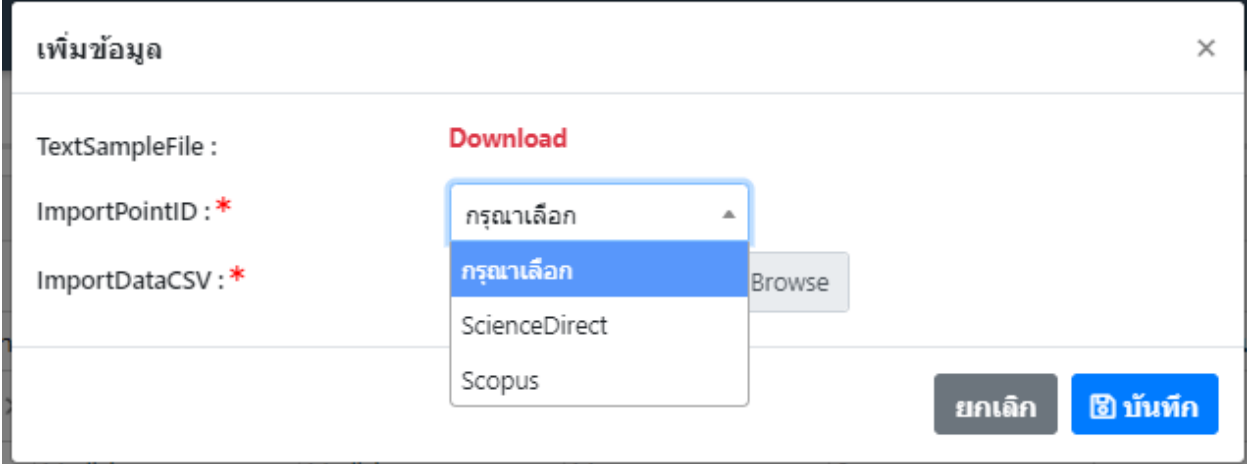

# **ตัวอย่างฐานข้อมูล Scopus**

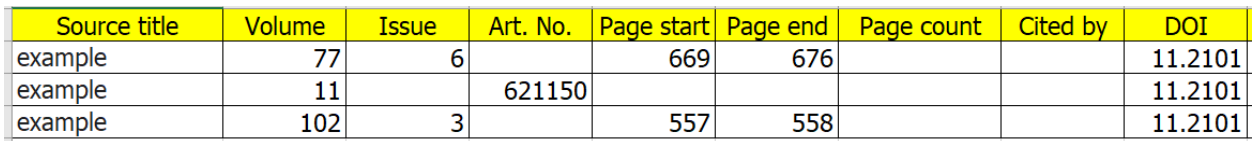

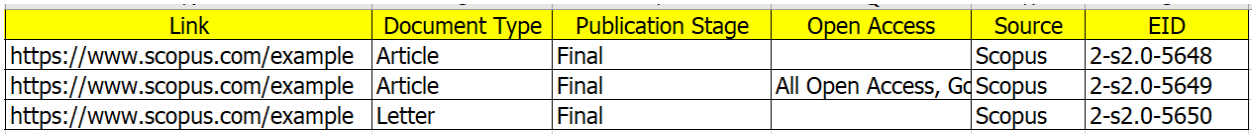

เมื่อนำเข้าข้อมูลเสร็จเรียบร้อยแล้ว ระบบจะแสดงรายการข้อมูลผลงานวิชาการทั้งหมด ตามรูป

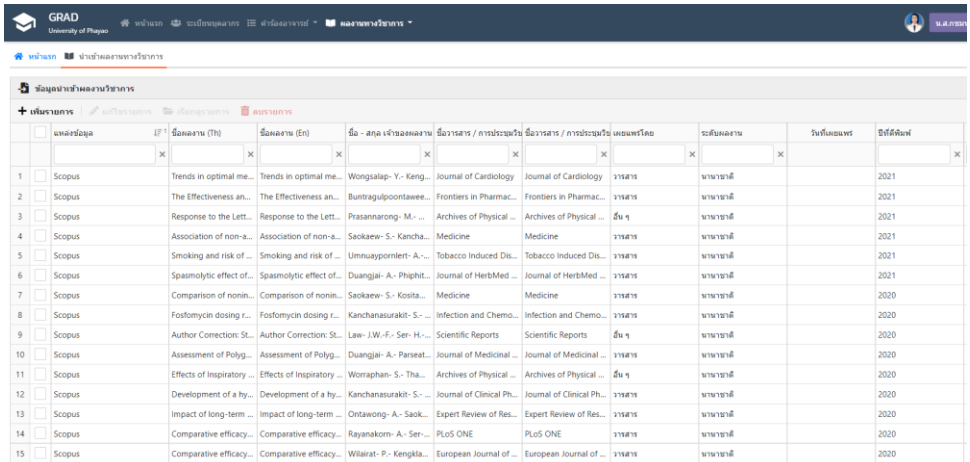

2.7 เมื่อนำเข้าขอมูลเสร็จเรียบร้อยให้ไปเมนู ผลงานทางวิชาการ —> ข้อมูลผลงานทางวิชาการ —> เลือกรายการผลงานวิชาการ —► ยืนยันการนำเข้าข้อมูล —► ยืนยัน

เมื่อดำเนินการยืนยันข้อมูลเสร็จเรียบร้อยแล้ว ให้ดำเนินการยื่นคำร้อง บศ.1

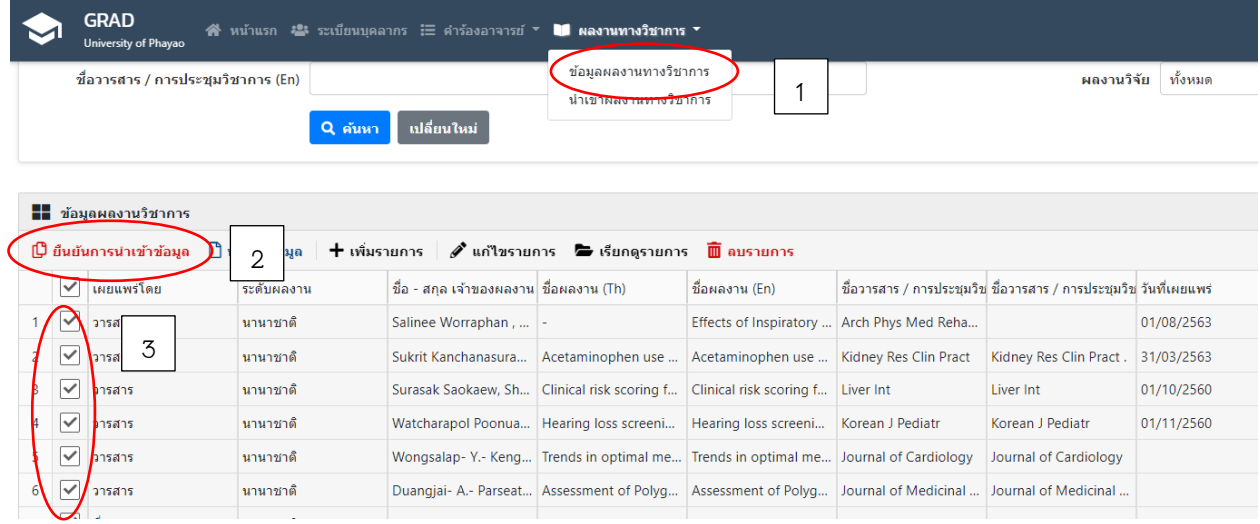

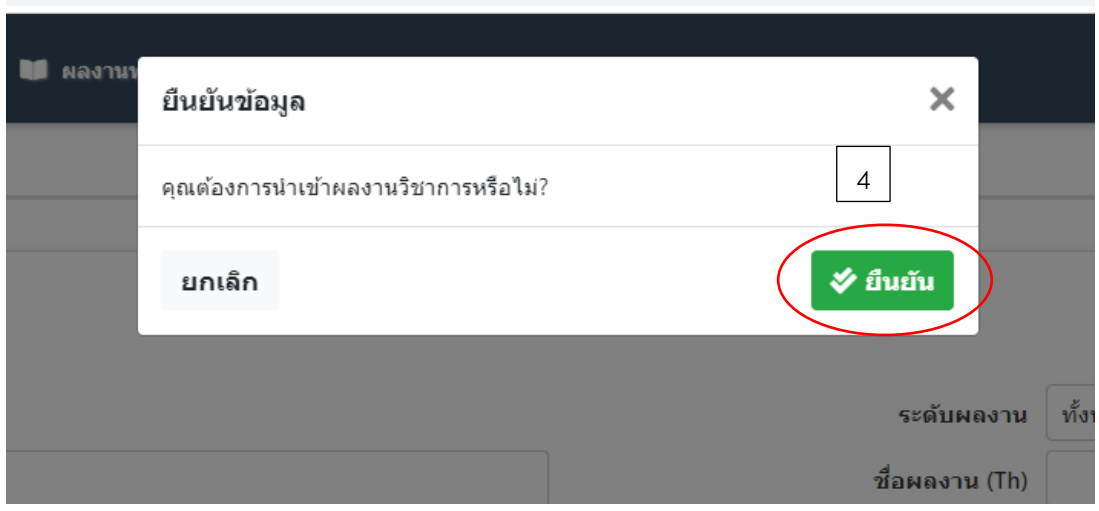

2.8 กรณีอาจารย์มีผลงานวิชาการเพิ่มเติม ไปที่เมนู คำร้องอาจารย์ —► คำร้อง บศ.1 (อ.บัณฑิตศึกษา/อ.พิเศษบัณฑิตศึกษา)

เพิ่มรายการ

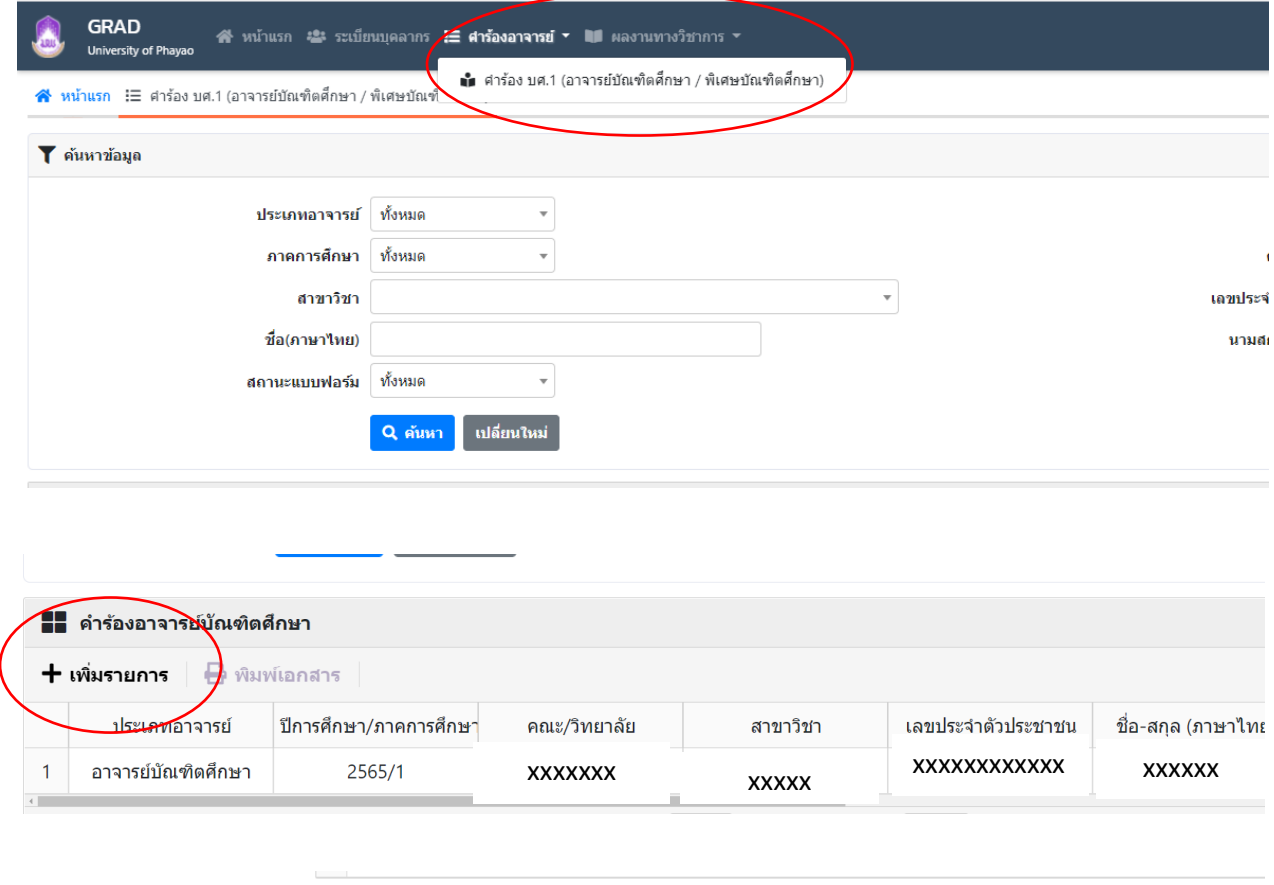

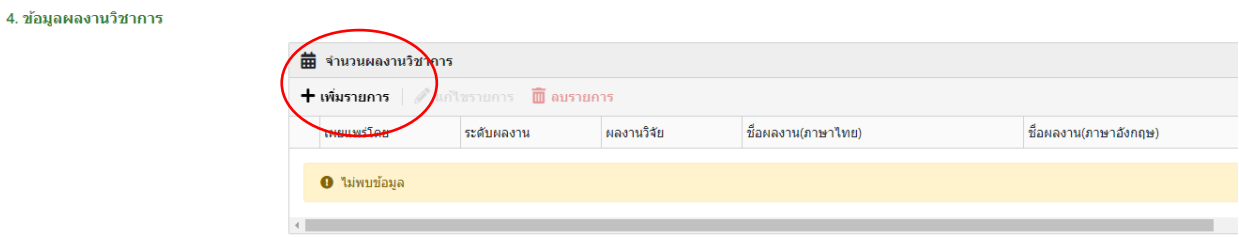

กรอกข้อมูลผลงานวิชาการให้ครบถ้วน **ทุกรายการ** คลิกบันทึก

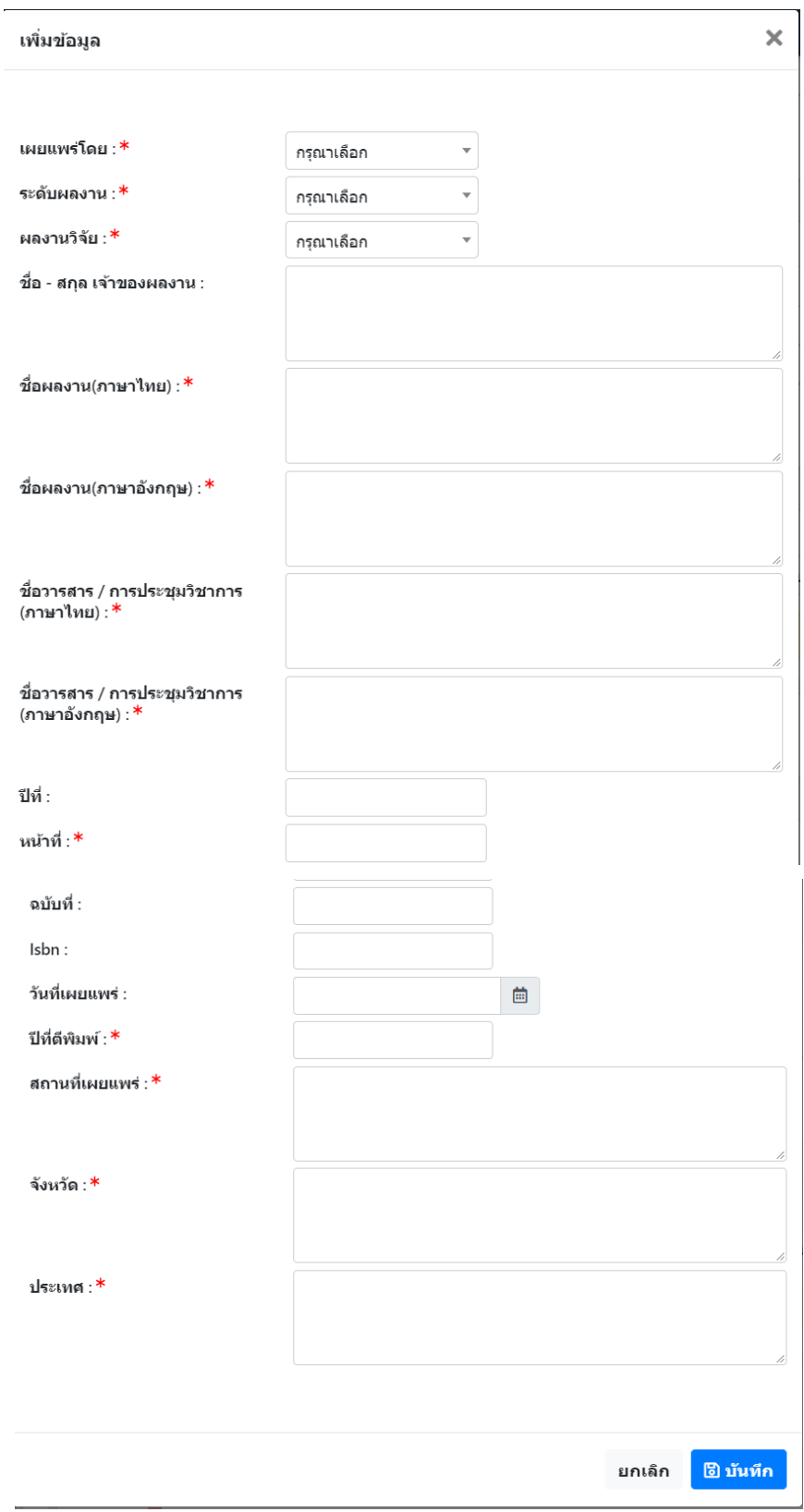

3. เจ้าหน้าที่คณะ/วิทยาลัย ที่ได้รับมอบหมายให้ปฏิบัติงานบัณฑิตศึกษาของคณะ/วิทยาลัย ดำเนินการตรวจสอบข้อมูล บศ.1 ตามเกณฑ์มาตรฐานหลักสูตรระดับบัณฑิตศึกษา เพื่อเสนอต่อรองคณบดีฝ่ายวิชาการ โดยดำเนินนการ ดังนี้

เมื่ออาจารย์ประจำดำเนินการยื่นคำร้อง บศ.1 เรียบร้อยแล้ว จะต้องได้รับการพิจารณาจากคณะ/วิทยาลัยก่อน เพื่อ กองบริการการศึกษาจะได้พิจารณาเสนอต่อที่ประชุมคณะกรรมการบัณฑิตศึกษา โดย เจ้าหน้าที่คณะ / วิทยาลัย สามารถ ิตรวจสอบรายการคำร้อง บศ. 1 ดังนี้

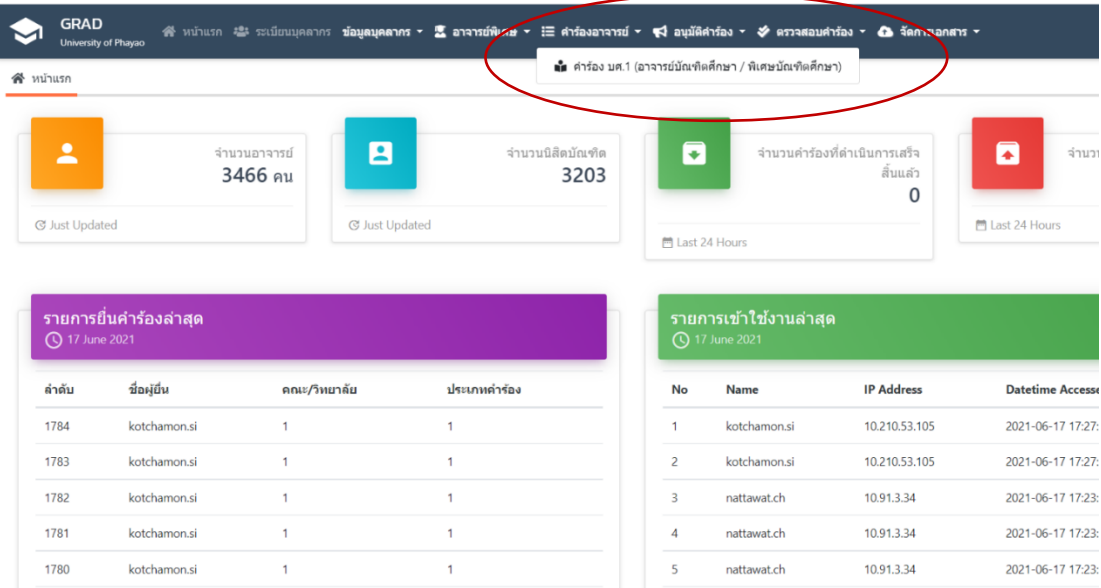

3.1 ไปที่เมนูคำร้องอาจารย์ —>(1) คำร้อง บศ. 1 (อาจารย์บัณฑิตศึกษา / อาจารย์พิเศษบัณฑิตศึกษา)

้ระบบจะแสดงรายการคำร้อง บศ.1 ของอาจารย์ เจ้าหน้าที่คณะ/วิทยาลัย สามารถตรวจสอบ บศ.1 ของอาจารย์ ข้อมูลการแต่งตั้งอาจารย์บัณฑิตศึกษา สถานะยื่นคำร้อง และกรณีมีการแก้ไข ข้อมูลใน บศ.1 ของอาจารย์

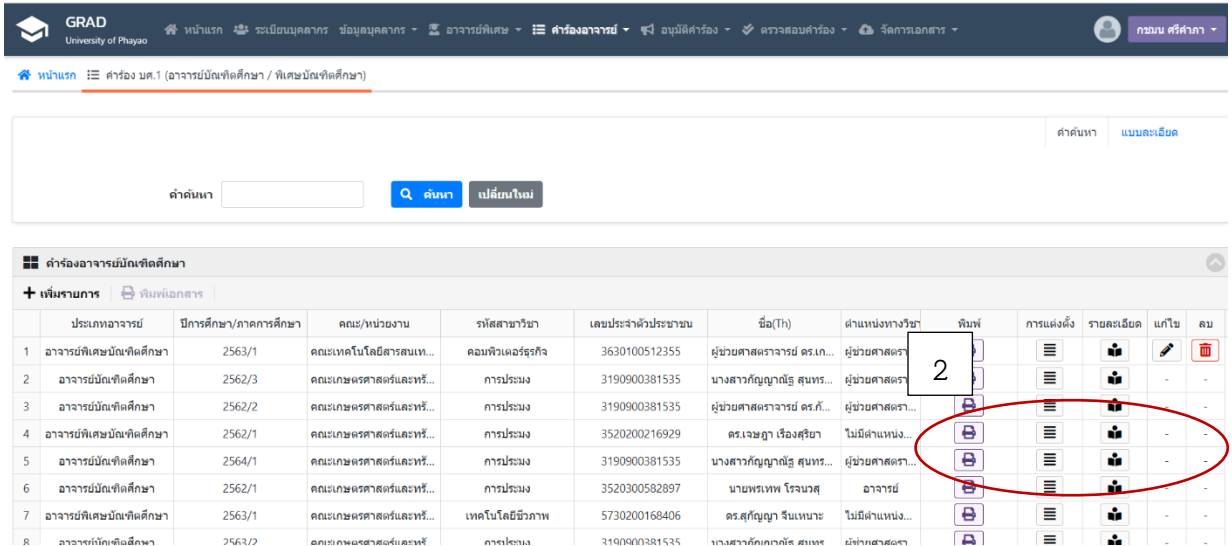

เจ้าหน้าที่คณะ / วิทยาลัย สามารถดำเนินการแก้ไขได้ โดยกดปุ่ม "แก้ไข" (เจ้าหน้าที่คณะ/วิทยาลัยสามารถ ด าเนินการแก้ไขเองได้)

เมื่อเจ้าหน้าที่คณะ/วิทยาลัย คลิก "พิมพ์" ระบบจะแสดงประวัติอาจารย์บัณฑิตศึกษา ตัวอย่างตามรูป เจ้าหน้าที่คณะ/วิทยาลัย ดำเนินการตรวจสอบ บศ.1

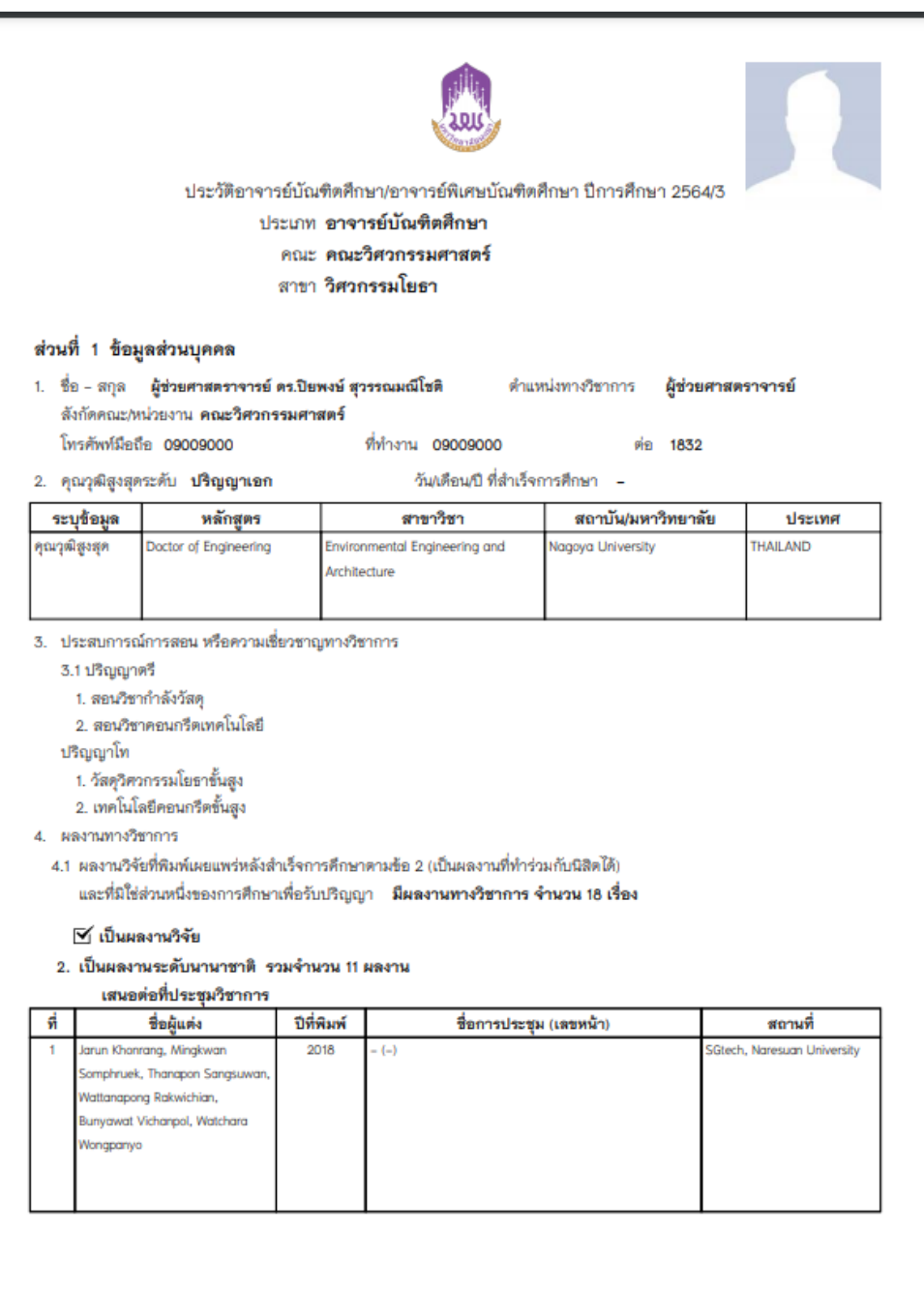

## **ตัวอย่าง ประวัติอาจารย์บัณฑิตศึกษา บศ.1**

พิมพ์เมื่อ : วันที่ 17 มิถุนายน พ.ศ. 2564 17:41:32

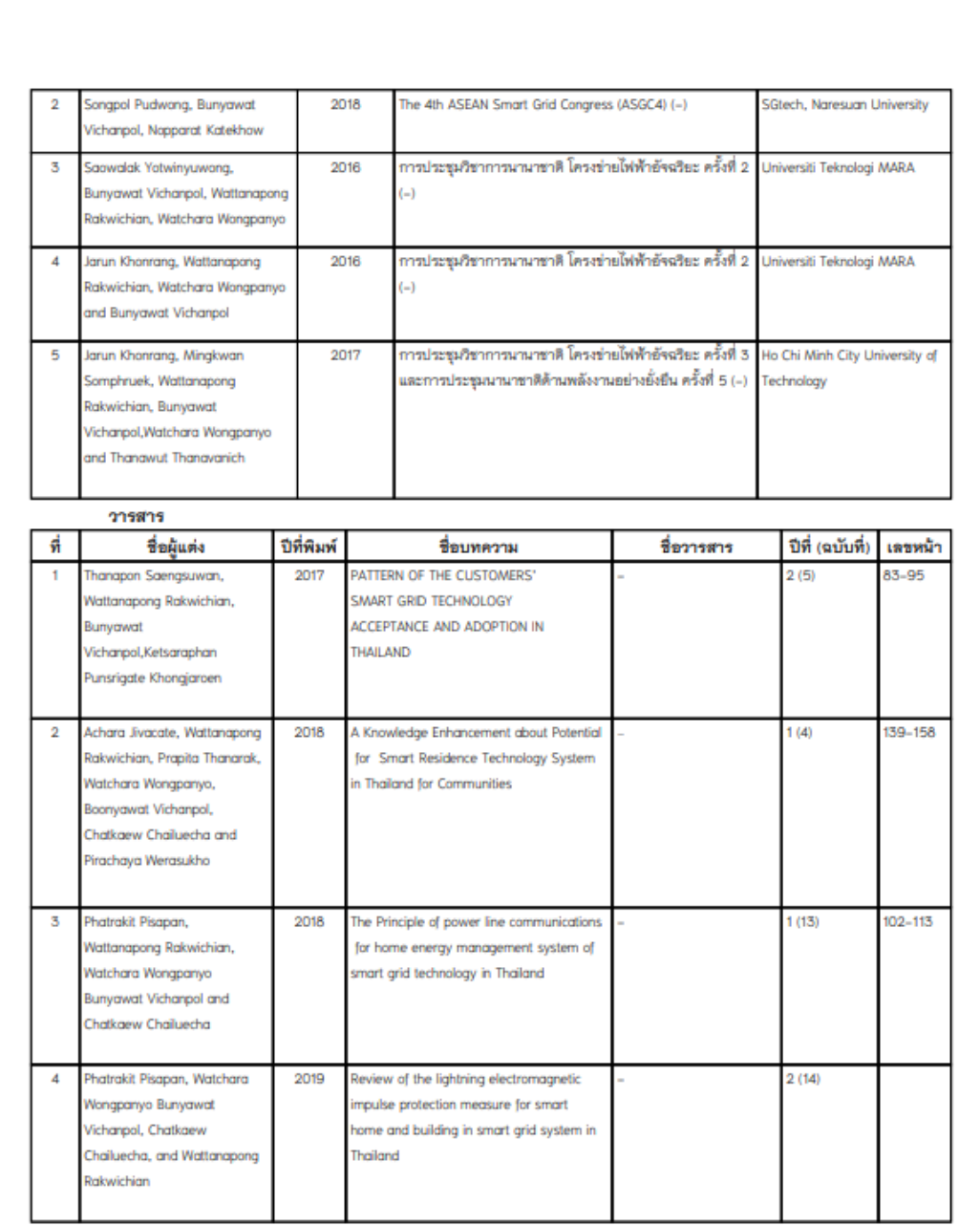

พิมพ์เมื่อ : วันที่ 17 มิถุนายน พ.ศ. 2564 17:41:32

พน้า 2/6

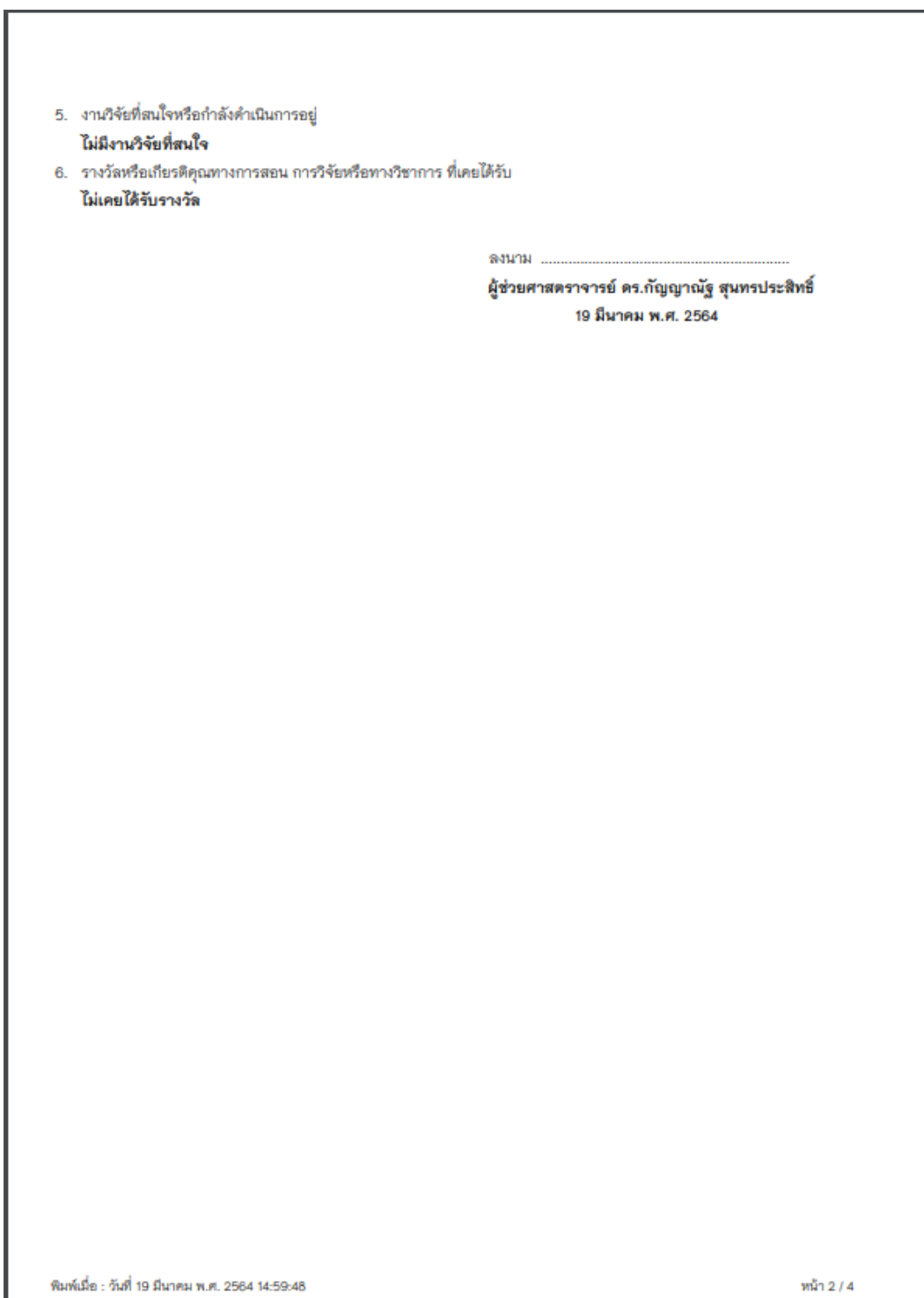

\*เอกสาร บศ.1 จะแสดงข้อมูลอาจารย์ประจำหลักสูตร และตารางคุณสมบัติของอาจารย์บัณฑิตศึกษา

ตามเกณ์มาตรฐานบัณฑิตศึกษา พ.ศ. 2548 และ 2558

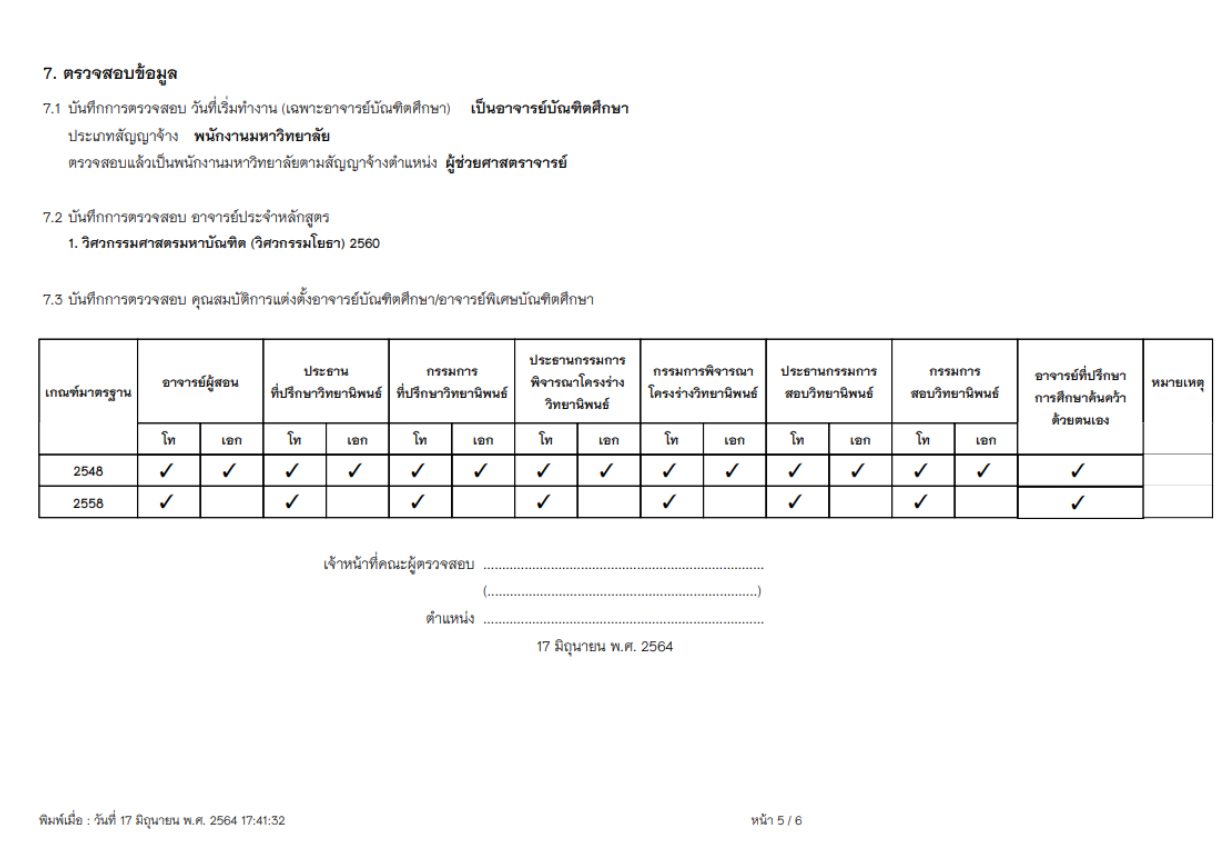

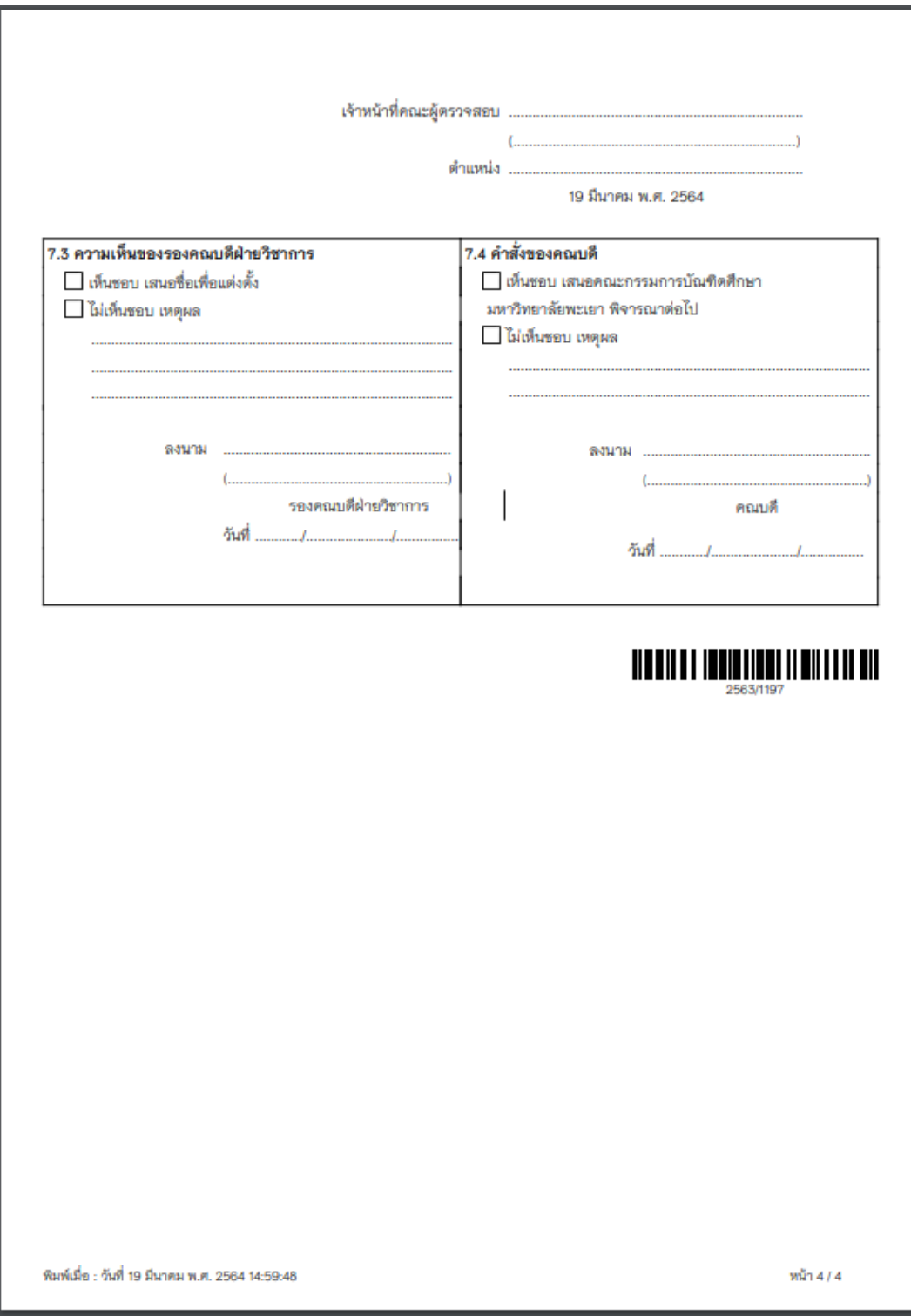

3.2 เมื่อเจ้าหน้าที่คณะ/วิทยาลัย ดำเนินการตรวจสอบ บศ.1 เรียบร้อยแล้วให้พิจารณาเห็นชอบคำร้อง บศ.1 ดังนี้

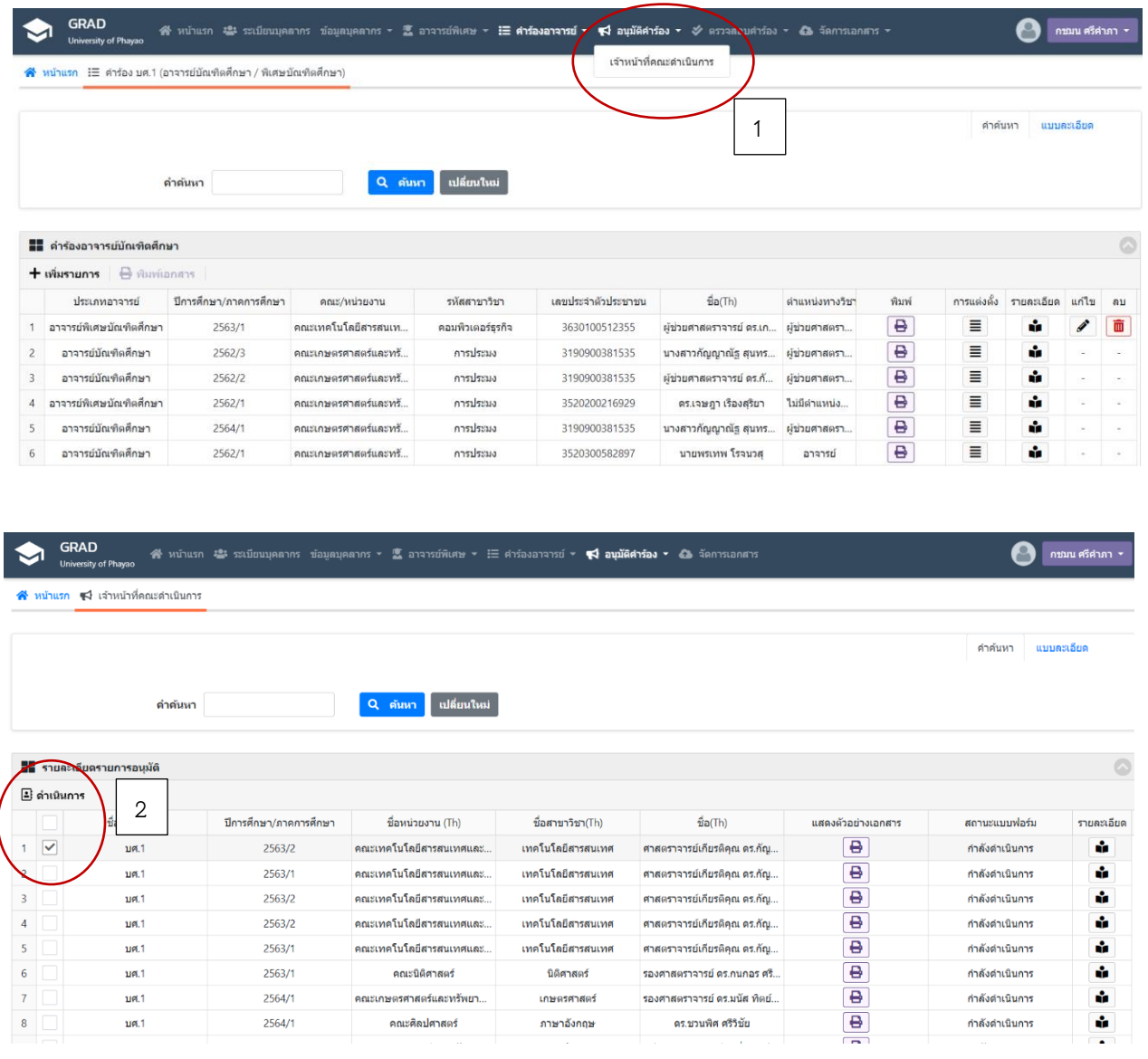

ไปที่เมนูอนุมัติคำร้อง  $\rightarrow$  (1) เจ้าหน้าที่คณะดำเนินการ  $\rightarrow$  (2) ดำเนินการ

เมื่อคลิก "ดำเนินการ" ระบบจะแสดงหน้าต่างใหม่ ให้เจ้าหน้าที่คณะ / วิทยาลัย ดำเนินการ ดังนี้ คลิก เห็นชอบ / ไม่เห็นชอบ (กรณี บศ.1 ไม่ถูกต้อง) — ดำเนินการ

 กรณี ไม่ได้รับการเห็นชอบจาก เจ้าหน้าที่คณะ/วิทยาลัย ระบบจะส่งกลับไปยังเจ้าหน้าที่คณะ / วิทยาลัย และอาจารย์ ดำเนินการแก้ไขต่อไป

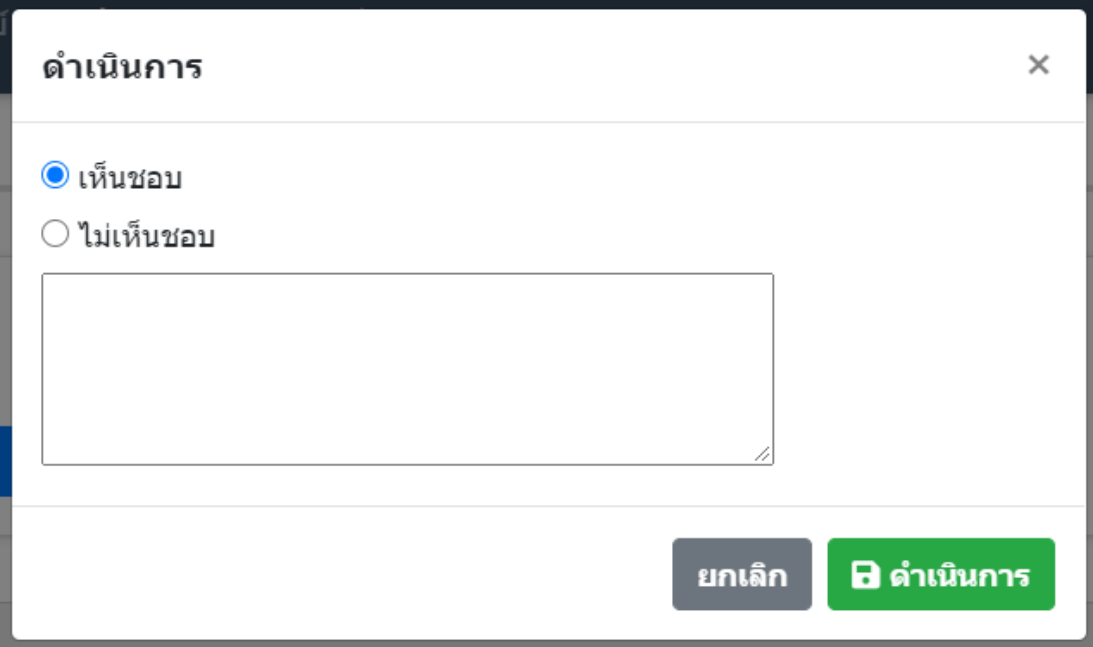

# 4. รองคณบดีฝ่ายวิชาการดำเนินการพิจารณาเห็นชอบคำร้อง บศ.1 ดังนี้

ี 4.1 เมื่อเจ้าหน้าที่คณะ/วิทยาลัย ดำเนินการเห็นชอบคำร้องเรียบร้อยแล้ว ระบบจะส่งข้อมูลการยื่นคำ ้ร้อง บศ.1 ไปยัง รองคณบดีฝ่ายวิชาการ โดยให้ดำเนินการ ดังนี้

์ไปที่เมนู คำร้องอาจารย์ → คำร้อง บศ.1 (อาจารย์บัณฑิตศึกษา/พิเศษบัณฑิตศึกษา)

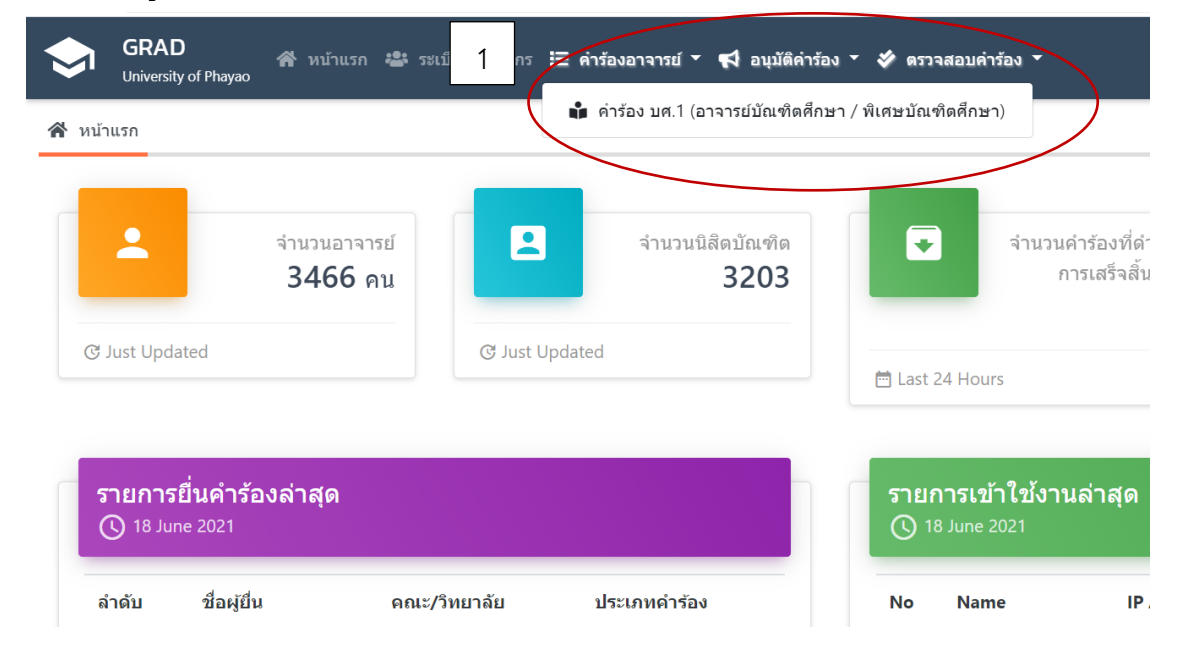

ระบบจะแสดงรายการคำร้อง บศ.1 ของอาจารย์ รองคณบดีฝ่ายวิชาการ สามารถตรวจสอบ บศ.1 ของอาจารย์ ข้อมูลการแต่งตั้งอาจารย์บัณฑิตศึกษา สถานะยื่นคำร้อง และกรณีมีการแก้ไข ข้อมูลใน บศ.1 ของอาจารย์ รองคณบดีฝ่ายวิชาการ สามารถดำเนินการแก้ไขได้ โดยกดปุ่ม "แก้ไข" (รองคณบดีฝ่ายวิชาการสามารถ ด าเนินการแก้ไขเองได้)

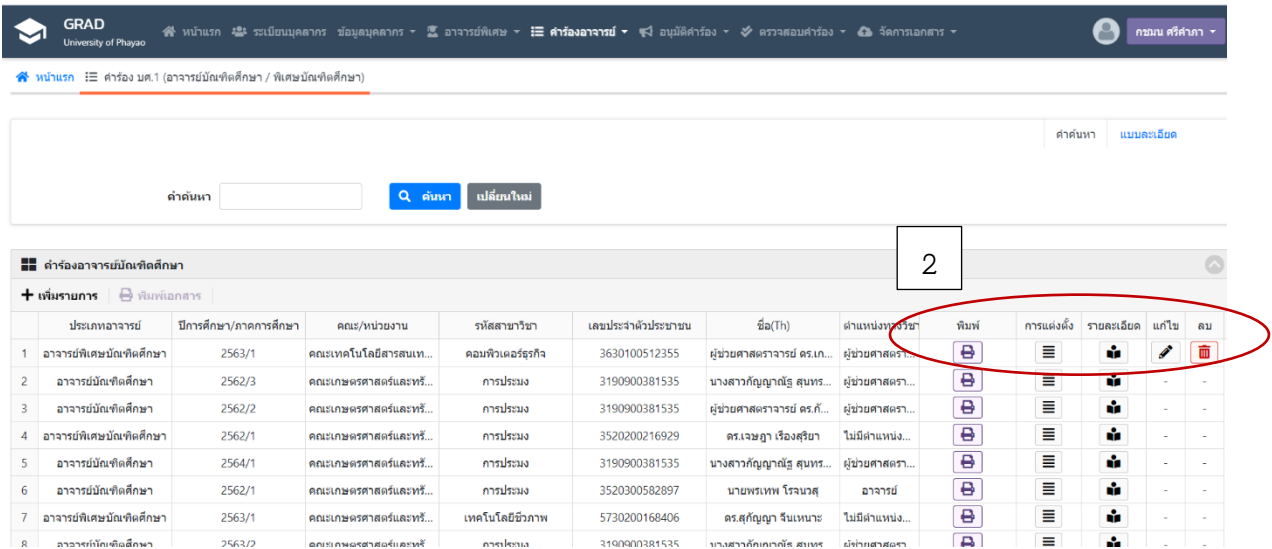

เมื่อรองคณบดีฝ่ายวิชาการ คลิก "พิมพ์" ระบบจะแสดงประวัติอาจารย์บัณฑิตศึกษา ตัวอย่างตามรูป เจ้าหน้าที่คณะ/วิทยาลัย ดำเนินการตรวจสอบ บศ.1

## ตัวอย่าง ประวัติอาจารย์บัณฑิตศึกษา บศ.1

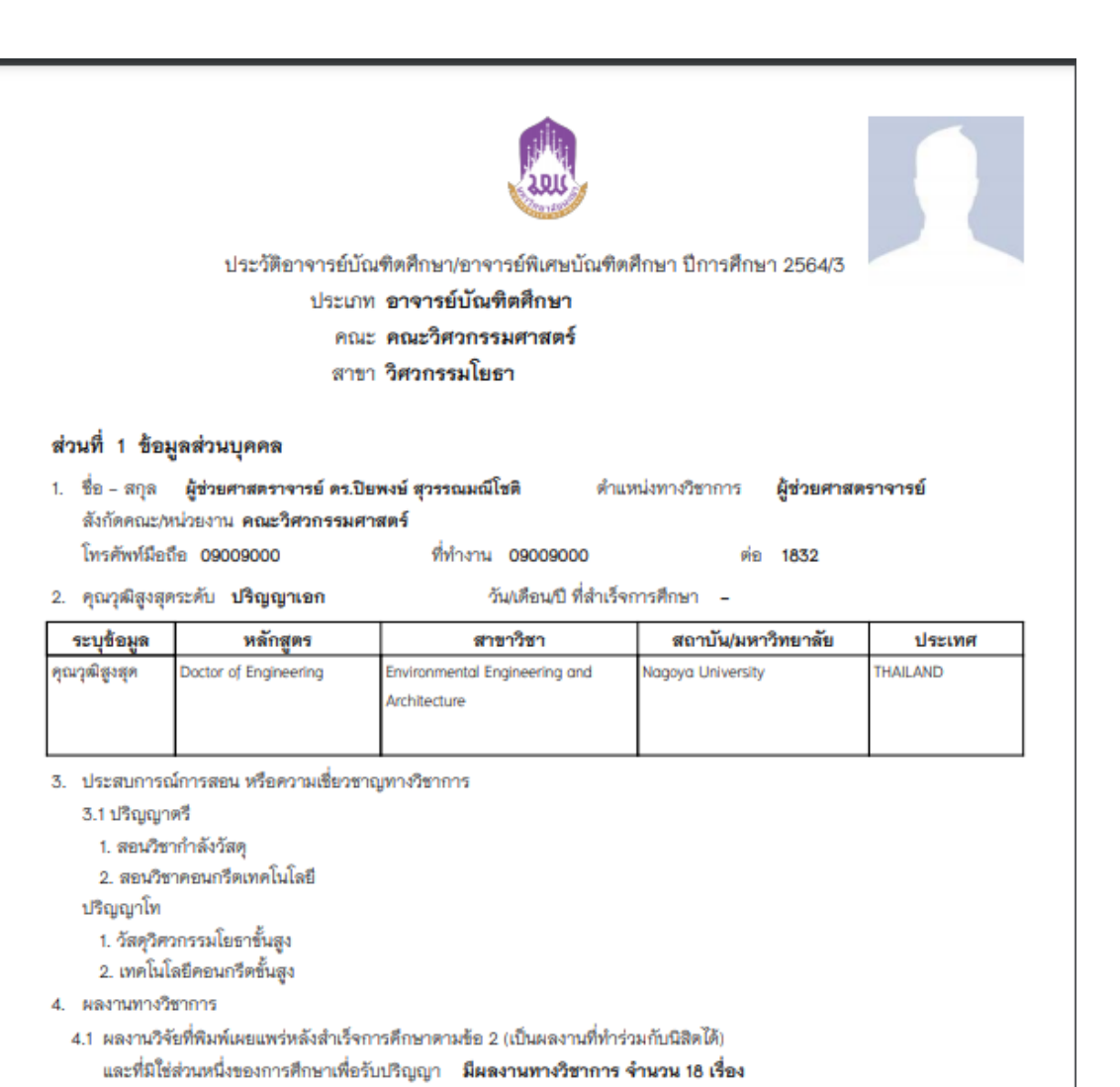

## ⊠้ เป็นผลงานวิจัย

2. เป็นผลงานระดับนานาชาติ รวมจำนวน 11 ผลงาน

#### เสนอต่อที่ประชุมวิชาการ

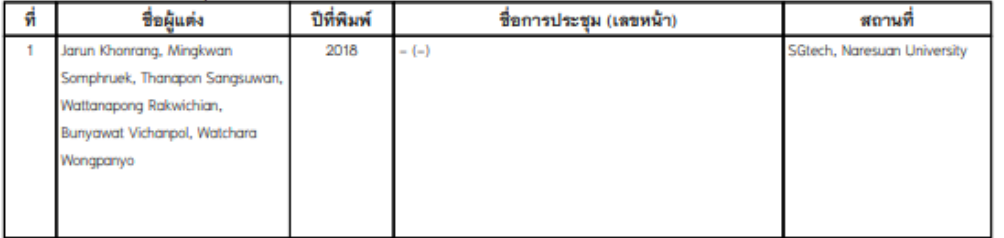

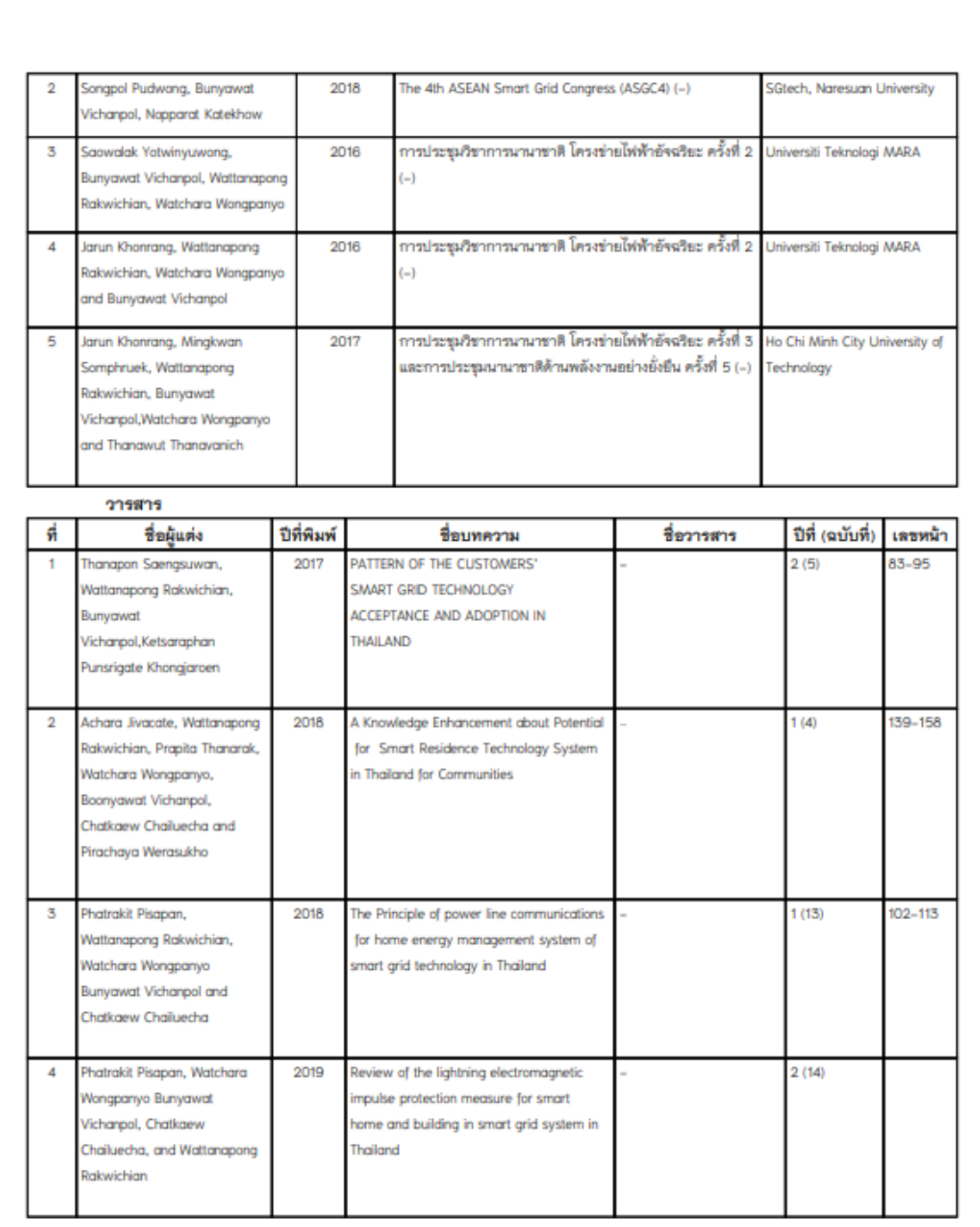

พิมพ์เมื่อ : วันที่ 17 มิถุนายน พ.ศ. 2564 17:41:32

พน้า 2/6

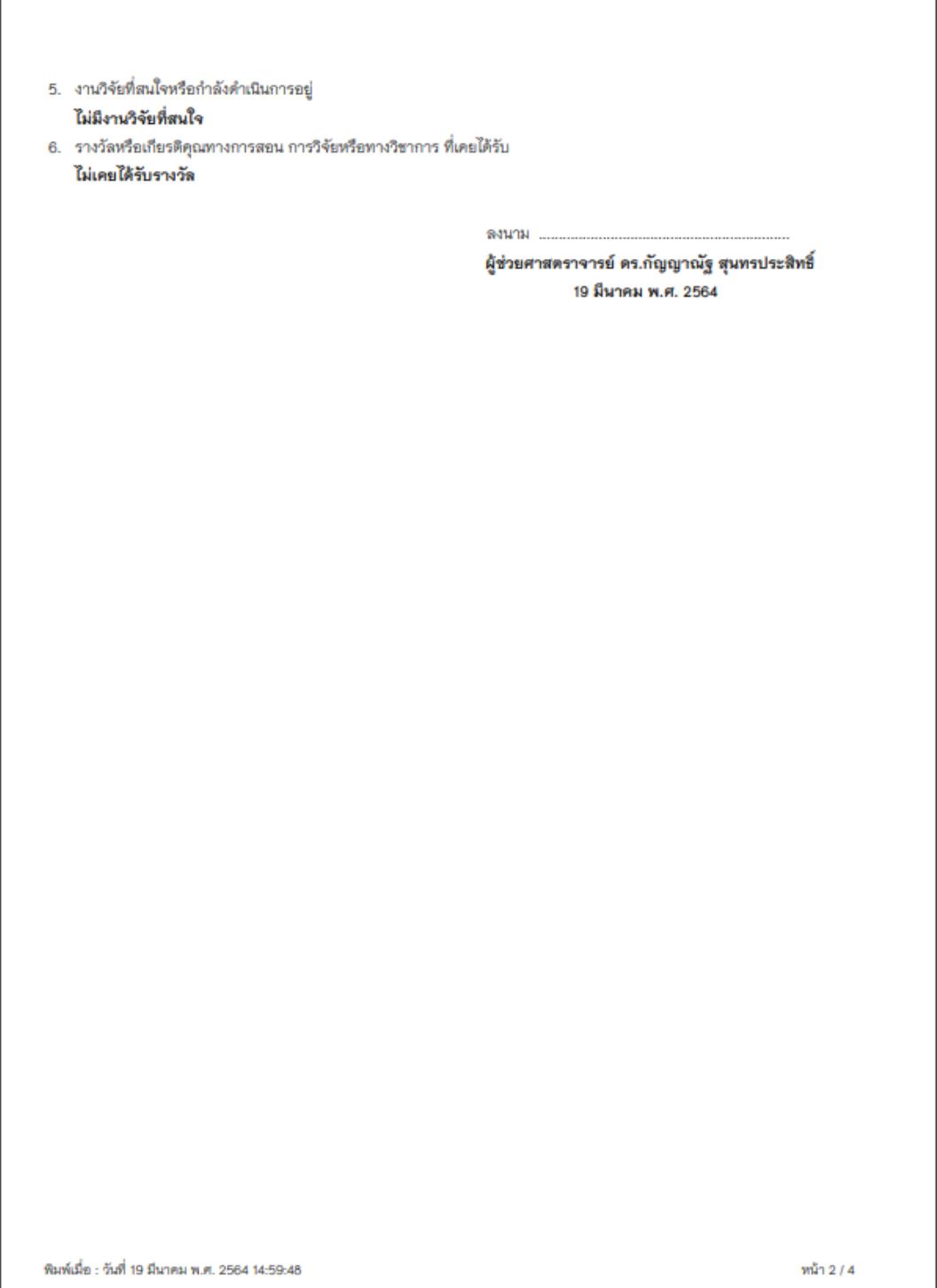

\*เอกสาร บศ.1 จะแสดงข้อมูลอาจารย์ประจำหลักสูตร และตารางคุณสมบัติของอาจารย์บัณฑิตศึกษา

ตามเกณ์มาตรฐานบัณฑิตศึกษา พ.ศ. 2548 และ 2558

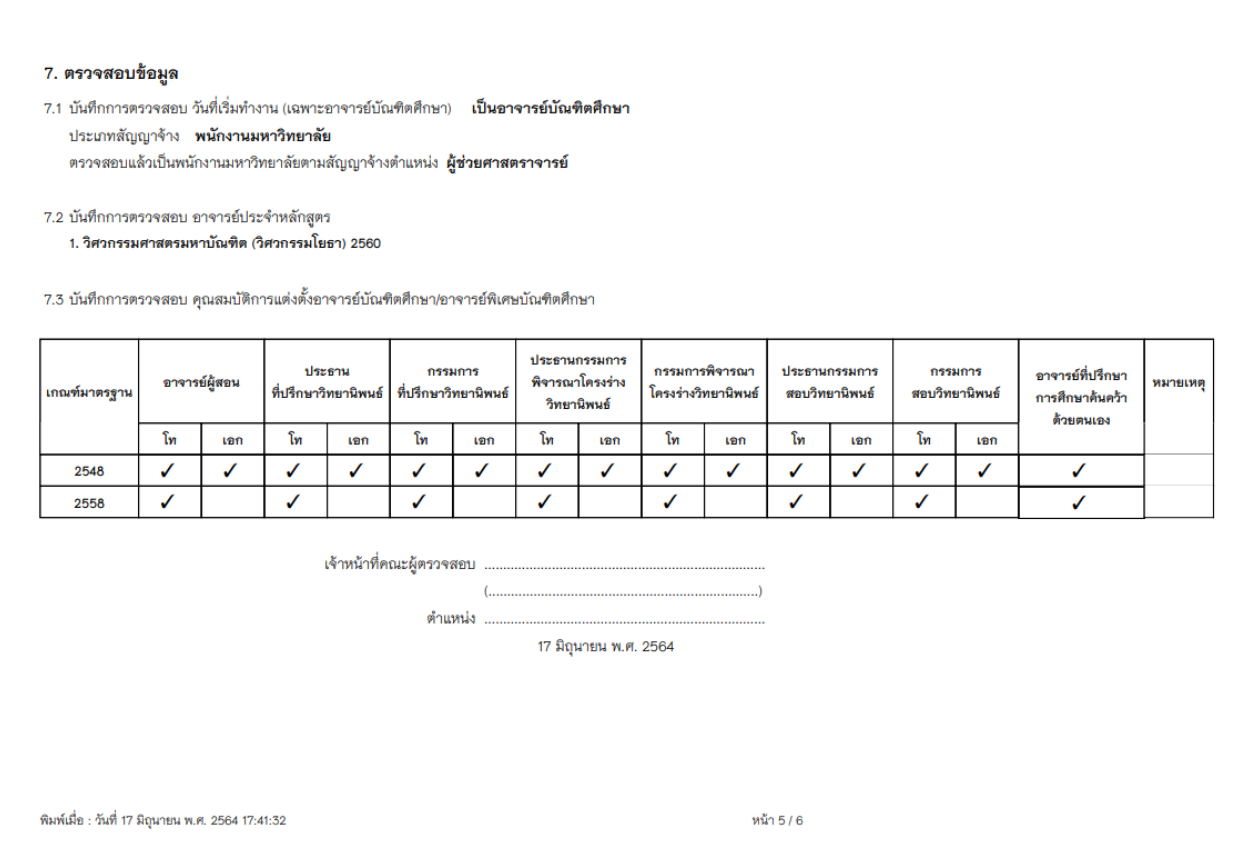

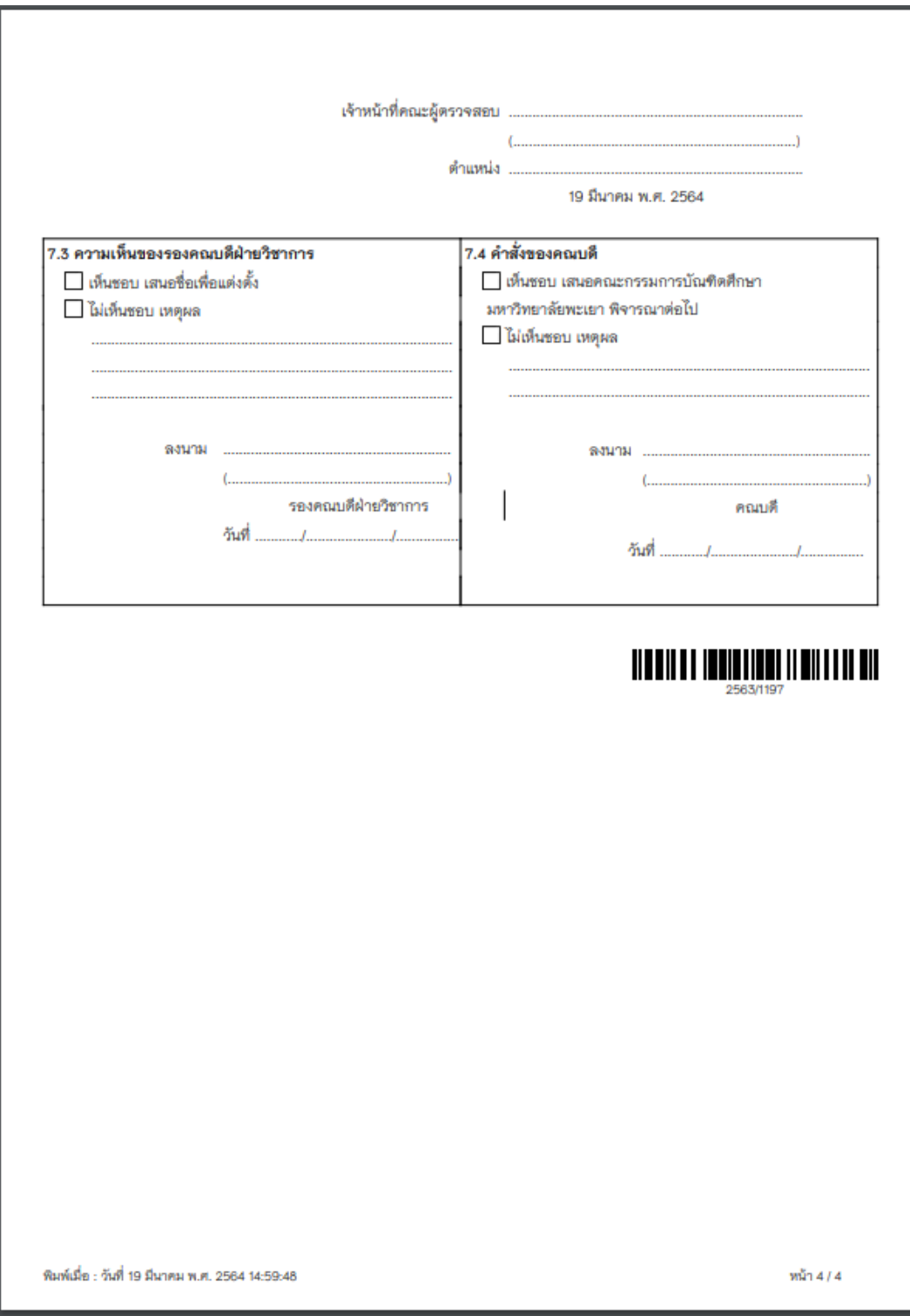

-4.2 เมื่อรองคณบดีฝ่ายวิชาการ ดำเนินการตรวจสอบ บศ.1 เรียบร้อยแล้วให้พิจารณาเห็นชอบคำร้อง บศ.1 ดังนี้

GRAD ส์ หน้าแรก : ระเบียนบุคลากร ; สำร้องอาจารส์ ▼ สมุมัติคำร้อง ▼ ส ตรวจสอบคำร้อง ▼ ntinu ศรีคำภา J. **Hoiversity of Phar** ความเห็นรองคณบดีฝ่ายวิชาการ สิ หน้าแรก 1 ≗ จำนวนอาจารย์  $\blacksquare$ จำนวนนิสิตบัณฑิต จำนวนคำร้องที่ดำเนิน 0 จำนวนคำร้องที่กำลัง  $\overline{\phantom{a}}$ การเสร็จสิ้นแล้ว ดำเนินการ 2842 คน 5778  $\mathbf{0}$ 47 **C** Just Updated **C** Just Updated 自 Last 24 Hours □ Last 24 Hours รายการเข้าใช้งานล่าสุด รายการยื่นคำร้องล่าสด **4** 23 March 2021 **4** 23 March 2021 ชื่อผู้ยื่น คณะ/วิทยาลัย ลำดับ ประเภทคำร้อง **IP Address Datetime Accessed** No Name  $1500$ liatabana an ai laskali suomall  $10.210.52.102$  $2001.22.214724.000$ l, GRAD  $\bullet$  กซมน ศรีคำภา **⁄ส์** หน้าแรก *ะ*≌ ระเบียนบุคลากร ⊟ คำร้องอาจารย์ ▼ **รุ⁄อนุมัติคำร้อง ▼ ॐ** ตรวจสอบคำร้อง ▼ ⊿ì University of Phay ี**สั่หน้าแรก รุ√**ิ ความเห็นรองคณบดีฝ่ายวิชาการ คำค้นหา แบบละเอียด Q คันหา เปลี่ยนใหม่ คำคันหา 2**EL\_saus** ซูอียดร  $\hat{\mathbb{C}}$ ี่ ∃ิ} ดำเนินการ ชื่อ ำร้อง(Th) ปีการศึกษา/ภาคการศึกษา ชื่อหน่วยงาน (Th) ชื่อสาขาวิชา(Th) ชื่อ(Th) แสดงตัวอย่างเอกสาร สถานะแบบฟอร์ม รายละเอียด  $\boxed{\textstyle\sim}$  $\overline{e}$ บศ.1 2563/2 คณะเทคโนโลยีสารสนเ... ภูมิสารสนเทศศาสตร์ ้ผู้ช่วยศาสตราจารย์ ดร.บ. กำลังด่าเนินการ Ŷ. e กำลังดำเนินการ ŵ บศ.1 2563/1 ิคณะพลังงานและสิ่งแวด... ทรัพยากรธรรมชาติและสิ่... ศาสตราจารย์พิเศษ ดร....  $\overline{a}$  $\overline{3}$ บศ.1 2563/2 คณะเกษตรศาสตร์และท... การประมง ผู้ช่วยศาสตราจารย์ ดร.กั.. กำลังดำเนินการ ÷  $4$ ์ คณะเกษตรศาสตร์และท...  $\overline{e}$ กำลังด่าเบิบการ å. 2563/2 การประมง ้ ผู้ช่วยศาสตราจารย์ ว่าที่...  $n \times 1$  $\tilde{c}$ แสดง 1 - 4 จาก 4

์ไปที่เมนูอนุมัติคำร้อง → (1) ความเห็นรองคณบดีฝ่ายวิชาการ → (2) ดำเนินการ

เมื่อรองคณบดีฝ่ายวิชาการคลิกแสดงตัวอย่างเอกสาร ระบบจะแสดงประวัติอาจารย์บัณฑิตศึกษา ตัวอย่าง ตามรูป รองคณบดีฝ่ายวิชาการ ดำเนินการตรวจสอบ บศ.1

เมื่อคลิก "ดำเนินการ" ระบบจะแสดงหน้าต่างใหม่ ให้รองคณบดีฝ่ายวิชาการ ดำเนินการ ดังนี้ คลิก เห็นชอบ / ไม่เห็นชอบ กรณี บศ.1 ไม่ถูกต้อง —> ดำเนินการ

 กรณี ไม่ได้รับการเห็นชอบจาก รองคณบดีฝ่ายวิชาการ ระบบจะส่งกลับไปยังอาจารย์ เพื่อให้อาจารย์ ด าเนินการแก้ไขต่อไป

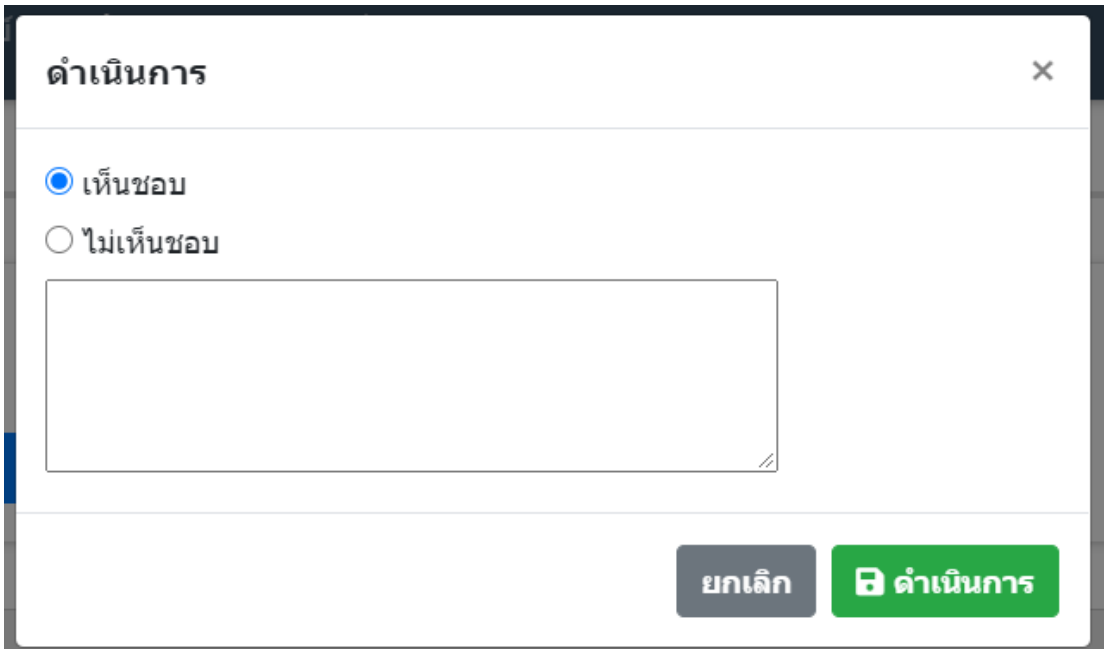

# **5. คณบดีด าเนินการพิจารณาเห็นชอบค าร้อง บศ.1 ดังนี้**

ไปที่เมนู (1) ความเห็นคณบดี ——> (2) แสดงตัวอย่างเอกสาร ——> (3) ดำเนินการ

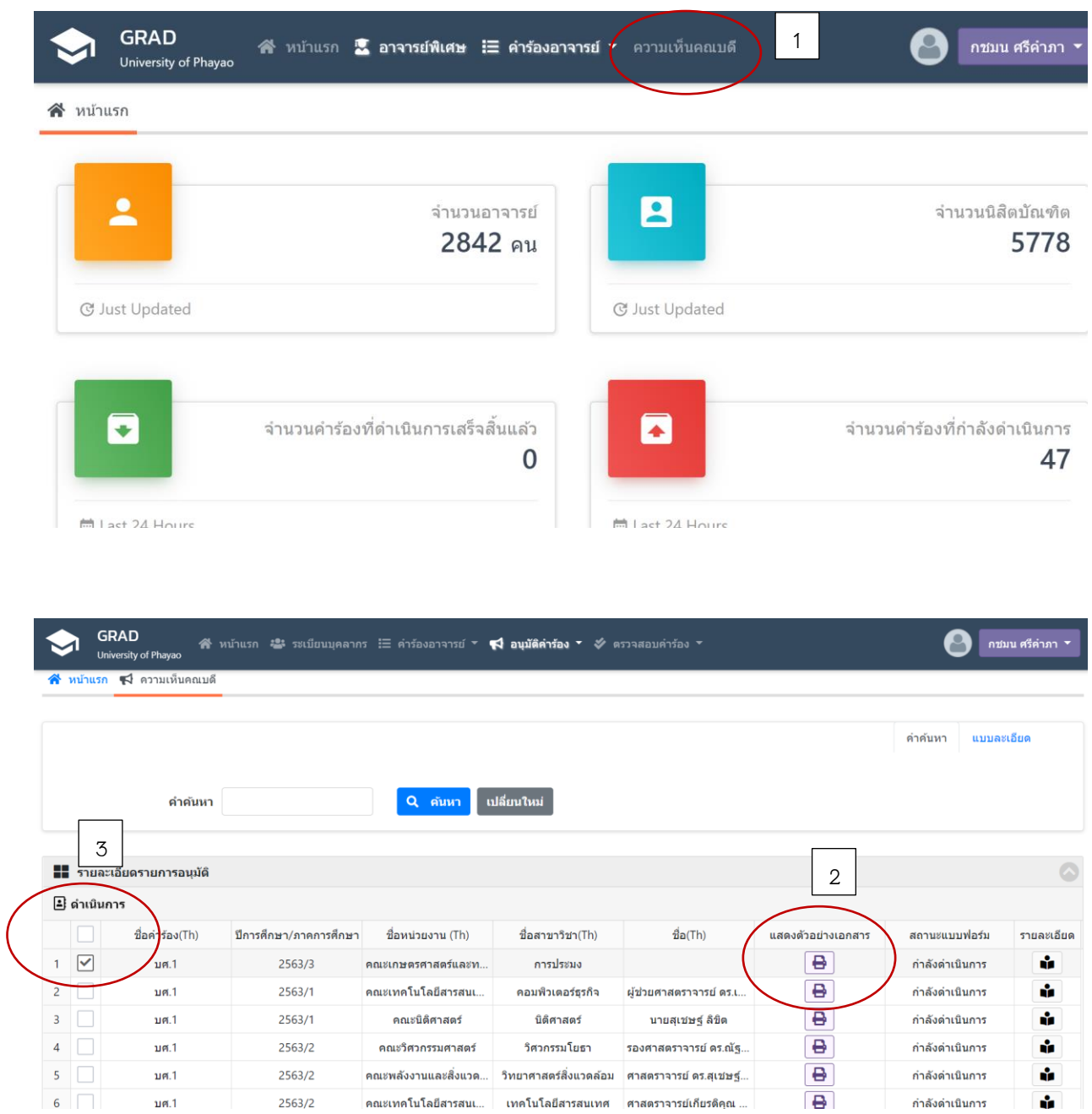

เมื่อคณบดีคลิกแสดงตัวอย่างเอกสาร ระบบจะแสดงประวัติอาจารย์บัณฑิตศึกษา ตัวอย่างตามรูป คณบดี ดำเนินการตรวจสอบ บศ.1

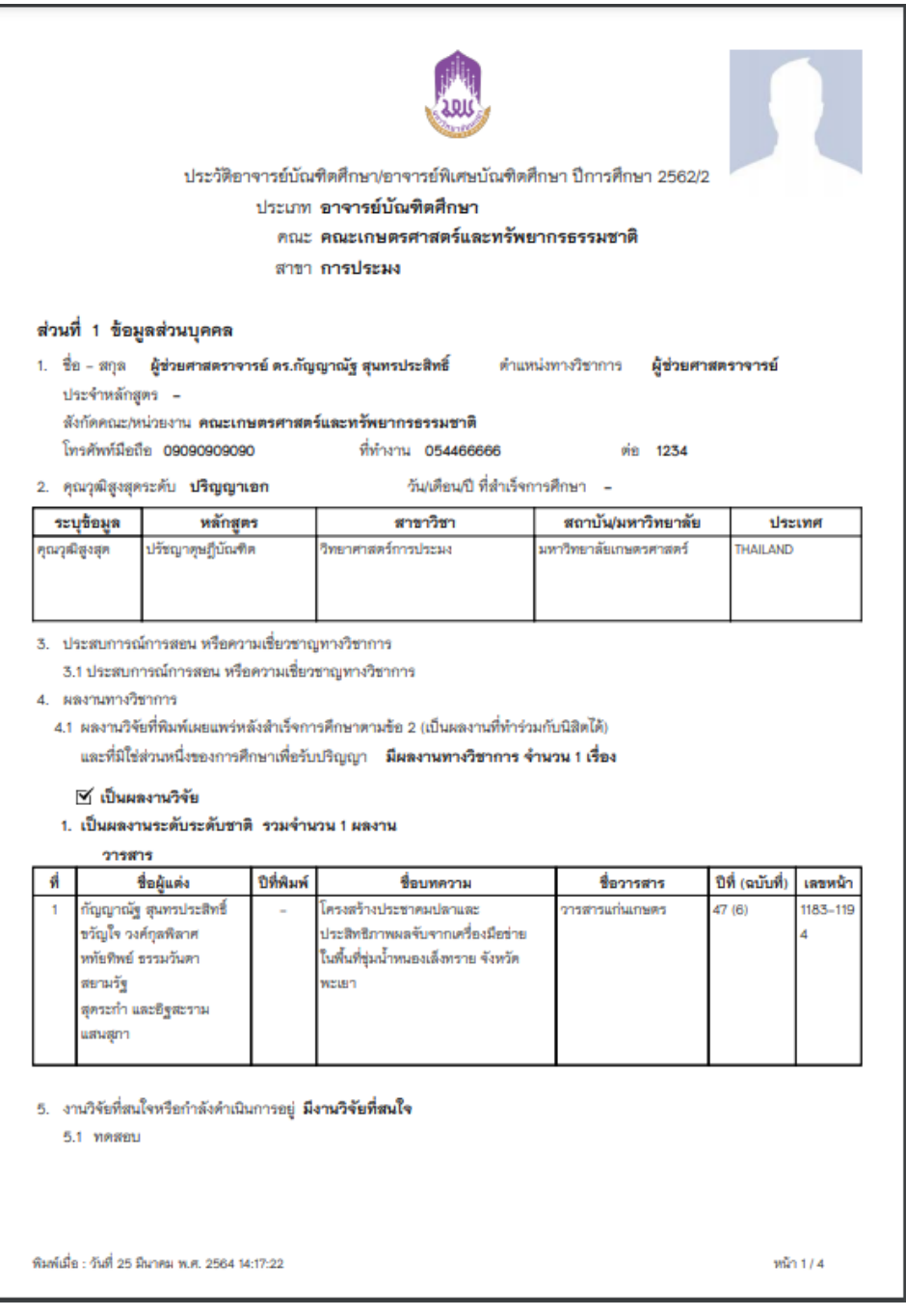

**ตัวอย่าง ประวัติอาจารย์บัณฑิตศึกษา บศ.1**

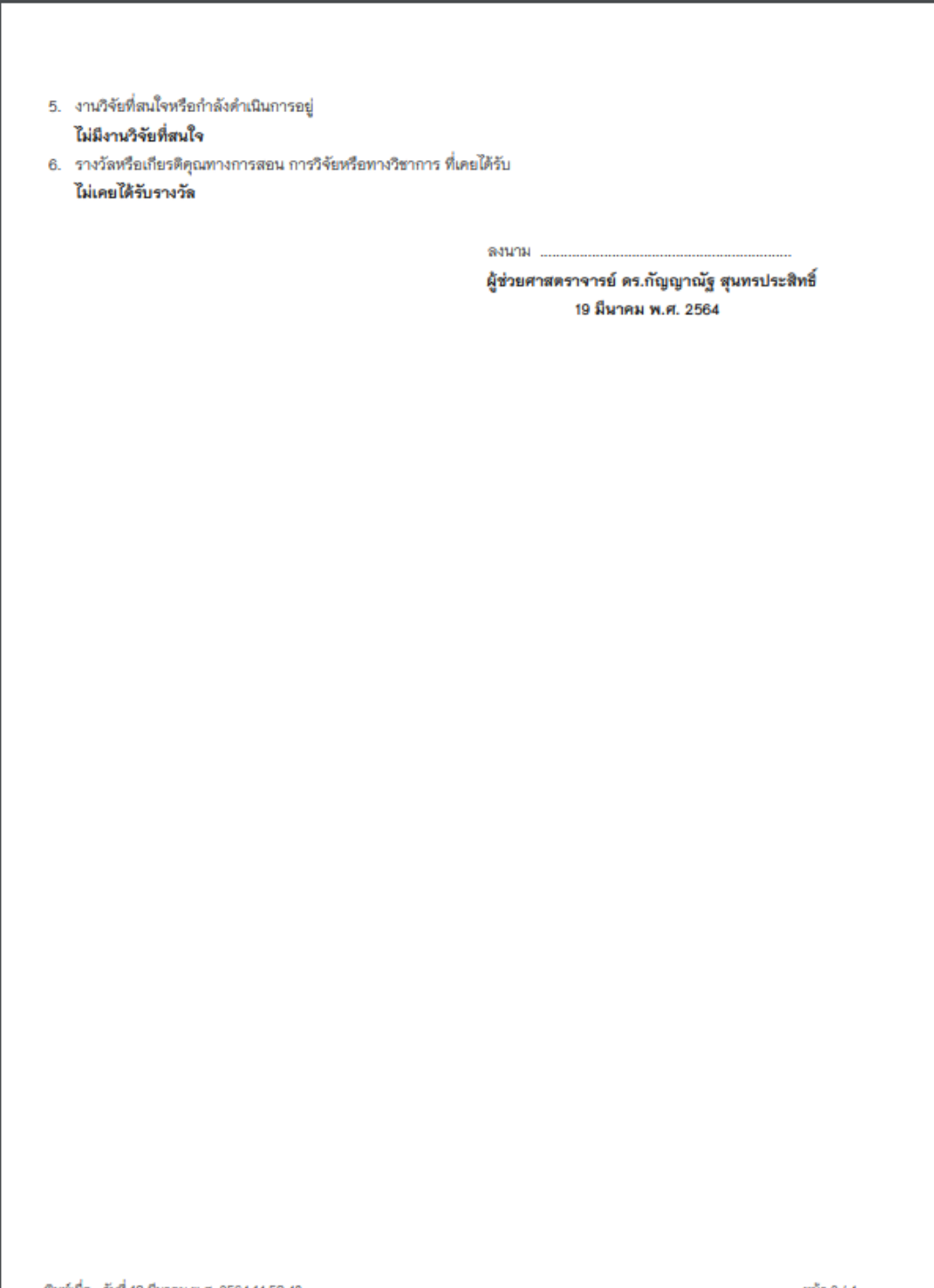

พน้า 2 / 4

พิมพ์เมื่อ : วันที่ 19 มีนาคม พ.ศ. 2564 14:59:48

\*เอกสาร บศ.1 จะแสดงข้อมูลอาจารย์ประจำหลักสูตร และตารางคุณสมบัติของอาจารย์บัณฑิตศึกษา

ตามเกณ์มาตรฐานบัณฑิตศึกษา พ.ศ. 2548 และ 2558

![](_page_30_Picture_9.jpeg)

![](_page_31_Picture_1.jpeg)

เมื่อคลิก **"ดำเนินการ"** ระบบจะแสดงหน้าต่างใหม่ ให้คณบดีดำเนินการ ดังนี้ คลิก เห็นชอบ / ไม่เห็นชอบ (กรณี บศ.1 ไม่ถูกต้อง) — ดำเนินการ กรณี ไม่ได้รับการเห็นชอบจาก คณบดี ระบบจะส่งกลับไปยังอาจารย์ เพื่อให้อาจารย์ดำเนินการแก้ไข ต่อไป

![](_page_32_Picture_22.jpeg)

# 6. เมื่อดำเนินการพิจารณาเห็นชอบเรียบร้อยแล้ว อาจารย์ประจำ / เจ้าหน้าที่คณะ/วิทยาลัย **/ รองคณบดีฝ่ายวิชาการ / คณบดี สามารถตรวจสอบสถานะการยื่นค าร้องได้ตามรูป**

ตรวจสอบคำร้อง — > ตรวจสอบการยื่นแบบฟอร์ม — > สถานะแบบฟอร์ม — > รายละเอียด

![](_page_33_Picture_57.jpeg)

7. เมื่อคำร้อง บศ.1 ได้รับการตรวจสอบครบถ้วนและพิจารณาเห็นชอบจากคณบดีเรียบร้อยแล้ว ึกองบริการการศึกษารับคำร้องแต่งตั้งอาจารย์บัณฑิตศึกษา (บศ.1) และรวบรวม บศ.1 (ประวัติอาจารย์ บัณฑิตศึกษา) จัดทำคำสั่งแต่งตั้งอาจารย์บัณฑิตศึกษา เพื่อเสนอต่อคณะกรรมการบัณฑิตศึกษา เมื่อได้รับการอนุมัติจากคณะกรรมการบัณฑิตศึกษาเรียบร้อยแล้ว เสนอต่ออธิการบดีอนุมัติคำสั่ง มหาวิทยาลัยพะเยา เรื่อง แต่งตั้งอาจารย์บัณฑิตศึกษา มหาวิทยาลัยพะเยา และประชาสัมพันธ์ในระบบ drad.up.ac.th